# **802.11g Wireless AP Sound Card**

**WR-201 User's Guide** 

#### **FCC Certifications**

This equipment has been tested and found to comply with the limits for a Class B digital device, pursuant to Part 15 of the FCC Rules. These limits are designed to provide reasonable protection against harmful interference in a residential installation. This equipment generates, uses and can radiate radio frequency energy and, if not installed and used in accordance with the instructions, may cause harmful interference to radio communications. However, there is no guarantee that interference will not occur in a particular installation. If this equipment does cause harmful interference to radio or television reception, which can be determined by turning the equipment off and on, the user is encouraged to try to correct the interference by one or more of the following measures:

- Reorient or relocate the receiving antenna.
- Increase the separation between the equipment and receiver.
- Connect the equipment into an outlet on a circuit different from that to which the receiver is connected.
- Consult the dealer or an experienced radio/TV technician for help.

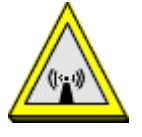

#### CAUTION:

Any changes or modifications not expressly approved by the grantee of this device could void the user's authority to operate the equipment.

This device complies with Part 15 of the FCC rules. Operation is subject to the following two conditions: (1) This device may not cause harmful interference, and (2) This device must accept any interference received, including interference that may cause undesired operation.

**1. To comply with FCC RF exposure compliance requirements, a separation distance of at least 20 cm must be maintained between the antenna of this device and all persons.** 

**2. This Transmitter must not be co-located or operating in conjunction with any other antenna or transmitter** 

#### **CE Mark Warning**

This is a Class B product. In a domestic environment, this product may cause radio interference, in which case the user may be required to take adequate measures. All trademarks and brand names are the property of their respective proprietors. Specifications are subject to change without prior notification.

> **U.S. Service Centre:**  Company name: Xterasys Corporation Address:4711 CHINO AVE. CHINO,CA91710 USA Contact person: Mr. Larry TEL: 909-590-0600 FAX: 909-590-0388

### **Table of Content**

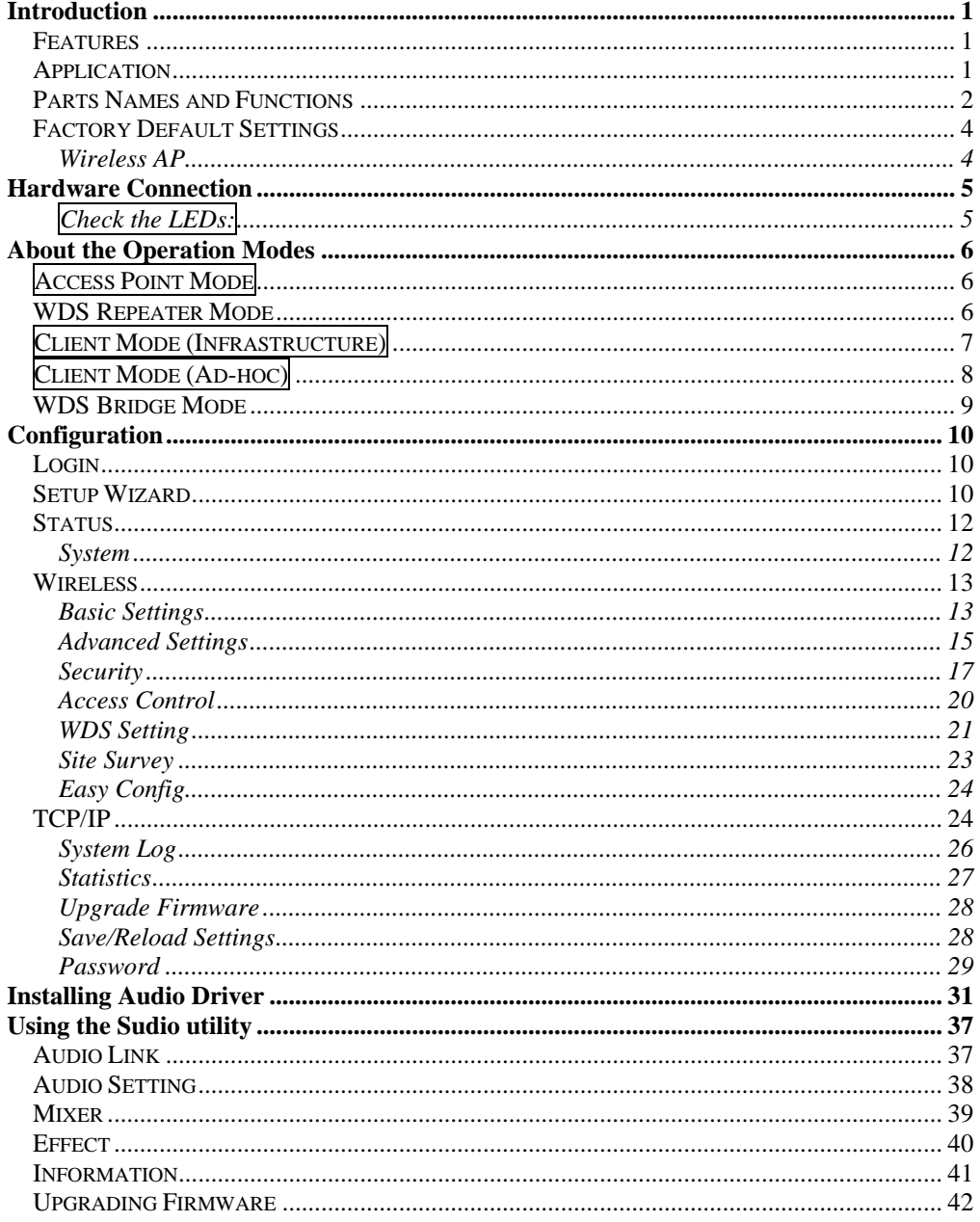

# INTRODUCTION

This is an IEEE802.11b/g compliant 11 Mbps & 54 Mbps Ethernet Wireless Access Point. The Wireless Access Point is equipped with two 10/100 M Auto-sensing Ethernet ports for connecting to LAN and also for cascading to next Wireless Access Point.

This Access Point provides 64/128bit WEP encryption, WPA and IEEE802.1x which ensures a high level of security to protects users' data and privacy. The MAC Address filter prevents the unauthorized MAC Addresses from accessing your Wireless LAN. Your network security is therefore double assured.

The web-based management utility is provided for easy configuration that your wireless network connection is ensured to be always solid and hassle free.

### **Features**

- Two LAN ports for Wireless AP cascade.
- Support WPA.
- Support AP client mode.
- Support WDS for bridge mode.
- Support data rate automatic fallback.
- Automatic channel selection.
- Client access control.
- Support 802.1x/Radius client with EAP-TLS, TKIP, AES encryption.
- Support IAPP.
- Adjustable Tx power, Tx rate, and SSID broadcast.
- Allow WEP 64/128 bit.

Web interface management.

- Support System event log and statistics.
- MAC filtering (For wireless only).

### **Application**

#### **Example 1**

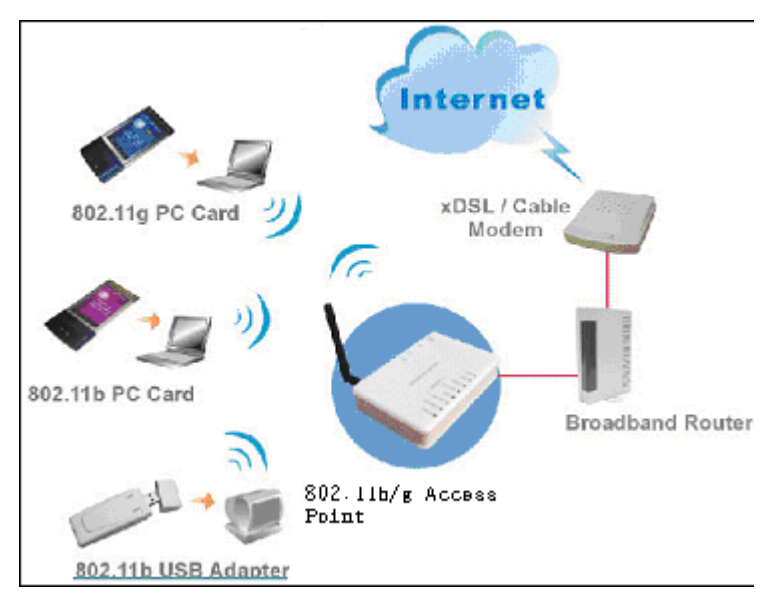

### **Example 2**

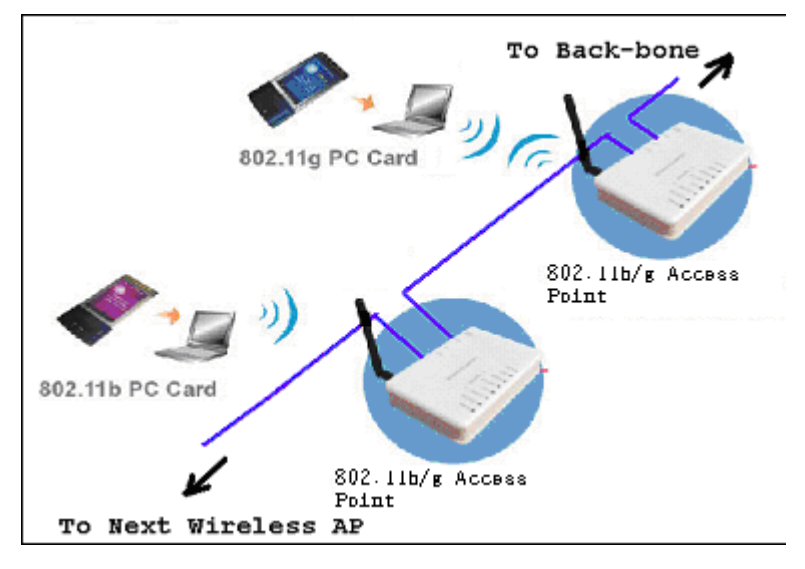

### **Parts Names and Functions**

**1. Front Panel: (LED Indicators)** 

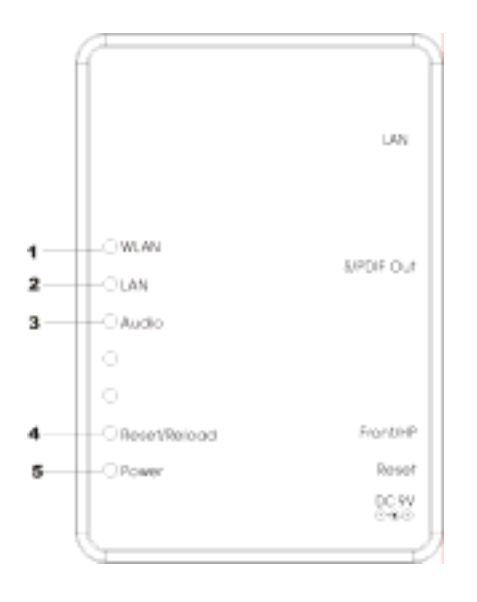

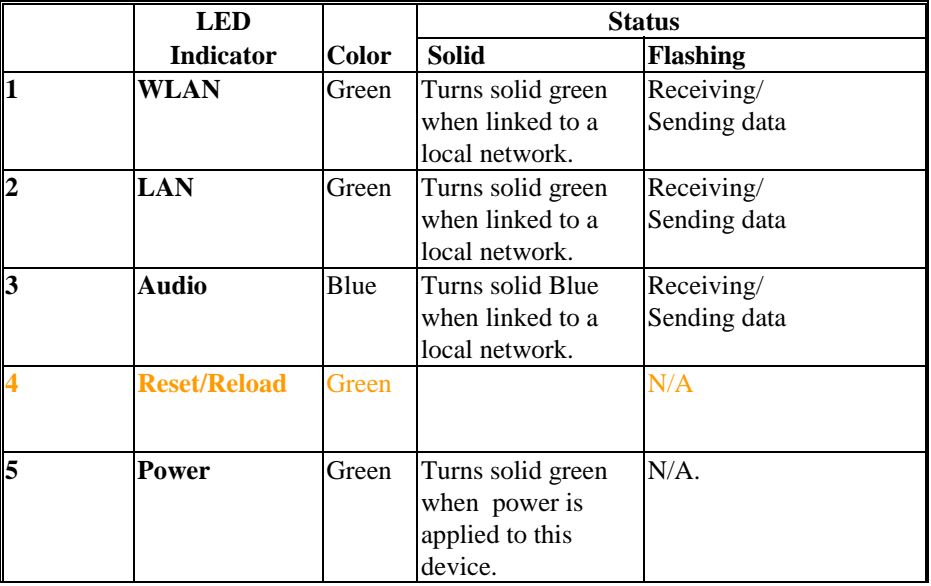

**Table 1: LED Indicators** 

#### **2. Rear Panel: Connection Ports**

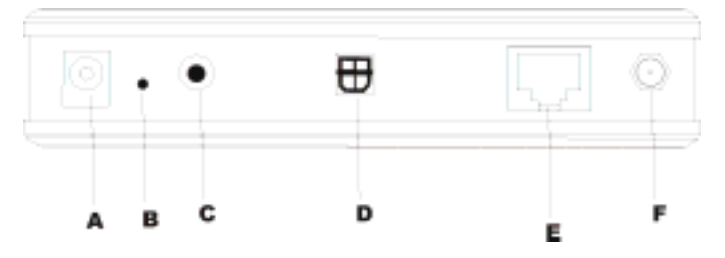

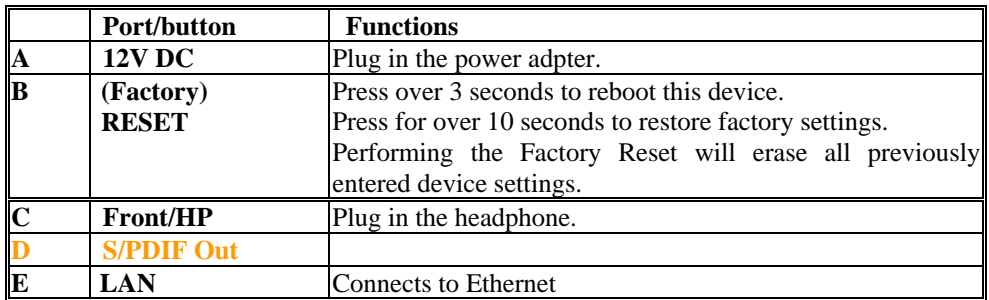

#### **Table 2: Connection Ports**

## **Factory Default Settings**

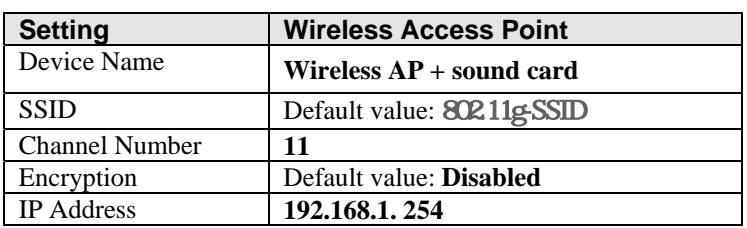

# HARDWARE CONNECTION

*Note: Before you starting hardware connection, you are advised to find an appropriate location to place the Access Point. Usually, the best place for the Access Point is at the center of your wireless network, with line of straight to all your wireless stations. Also, remember to adjust the antenna; usually the higher the antenna is placed, the better will be the performance.* 

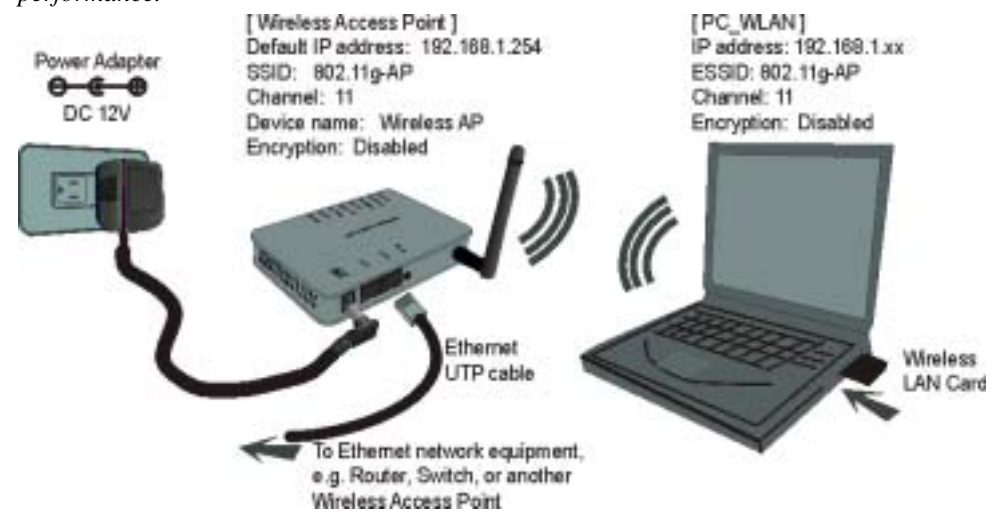

- 1. **Connect to your local area network:** connect a **Ethernet cable** to one of the **Ethernet** port (LAN1 or LAN2) of this Wireless Access Point, and the other end to a hub, switch, router, or another wireless access point.
- 2. **Power on the device**: connect the included AC power adapter to the Wireless Access Point's power port and the other end to a wall outlet.

#### **Check the LEDs:**

The Power and *LAN #* LEDs should be ON. LAN# LED will even blink if there is traffic.

The *Link/Act* LED will be on in static when associated with a station and blink whenever this AP receives data packets in the air.

If the *Status* LED glows after self-test , it means this Wireless Access Point fails on self test. Please ask your dealer for technical support.

3. **Configure your PC:** Make sure your local PC(s) has wireless network adapter installed.

# ABOUT THE OPERATION MODES

This device provides four operational applications with **Access Point, Bridge, Client (Ad-hoc) and Client (Infrastructure)** modes, which are mutually exclusive.

This device is shipped with configuration that is functional right out of the box. If you want to change the settings in order to perform more advanced configuration or even change the mode of operation, you can use the web-based utility provided by the manufacturer as described in the following sections.

### **Access Point Mode**

When acting as an access point, this device connects all the stations (PC/notebook with wireless network adapter) to a wired network. All stations can have the Internet access if only the Access Point has the Internet connection.

See the sample application below.

To set the operation mode to **Access Point**, please go to "Wireless → Basic **Settings"**, in the "**Mode**" field click the down arrow  $\star$  to select AP mode.

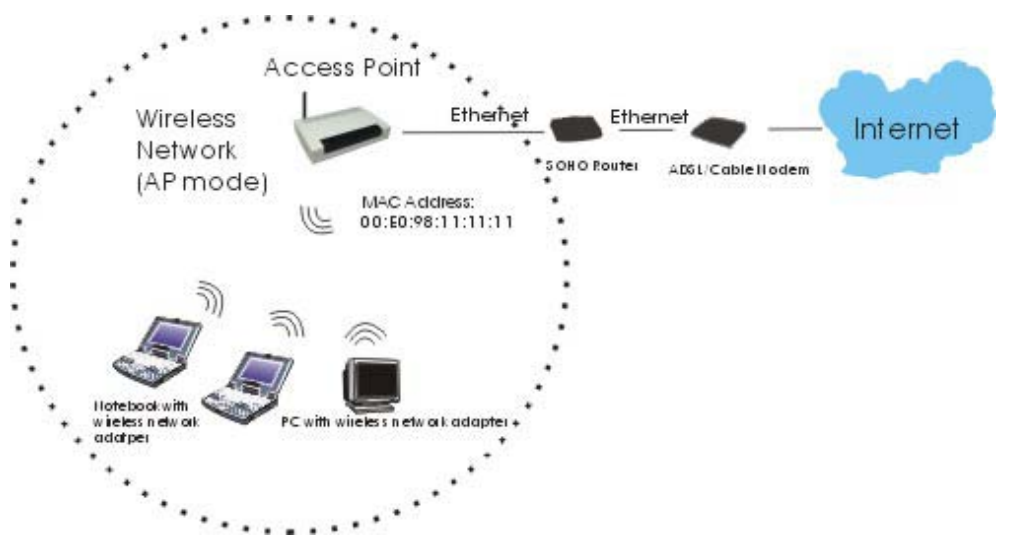

### **WDS Repeater Mode**

Refer to the illustration below. While acting as Bridges, AP1 (with Station 1 being associated to) and AP2 (with Station 2 being associated) can communicate with each other through wireless interface (with WDS). Thus Station 1 can communicate with Station 2 and both Station 1 and Station 2 are able to access the Internet if only AP1 or AP2 has the Internet connection.

To set the operation mode to **Bridge**, please go to "**Wireless** J**Basic Settings"**, in the "**Mode**" field click the down arrow  $\div$  to select **AP** mode. And go to "Wireless → **WDS Settings**" to enable **WDS.** 

#### *Note:*

*To act as Bridge, both AP1 and AP2 must have WDS enabled and add each other as its WDS Access Point. (e.g. Add AP2's MAC address to AP1's "WDS AP List" and vice versa)* 

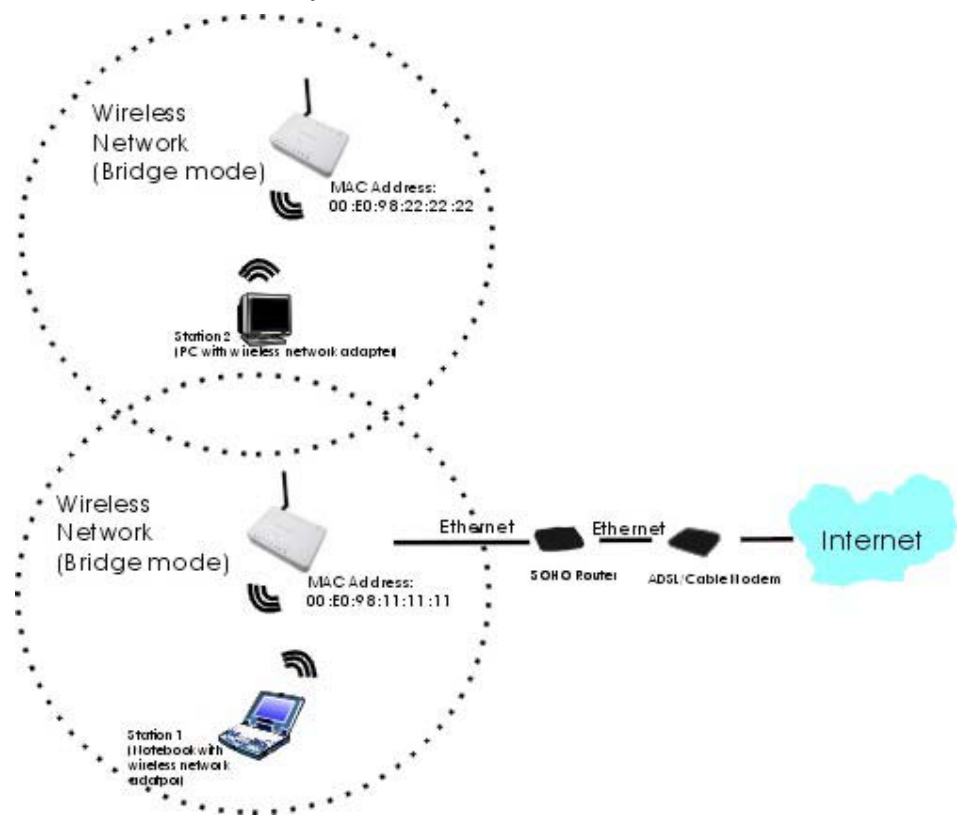

### **Client Mode (Infrastructure)**

If set to Client (Infrastructure) mode, this device can work like a wireless station when it's connected to a computer so that the computer can send packets from wired end to wireless interface.

Refer to the illustration below. This station (AP1 plus the connected computer 1) can associate to another Access Point (AP2), and then can have the Internet access if the other Access Point (AP2) has the Internet connection.

To set the operation mode to **Client (Infrastructure),** please go to "**Wireless**  → Basic Settings", in the "Mode" field click the down arrow  $\div$  to select Client mode, and then select **"Network Type"** as "**Infrastructure**".

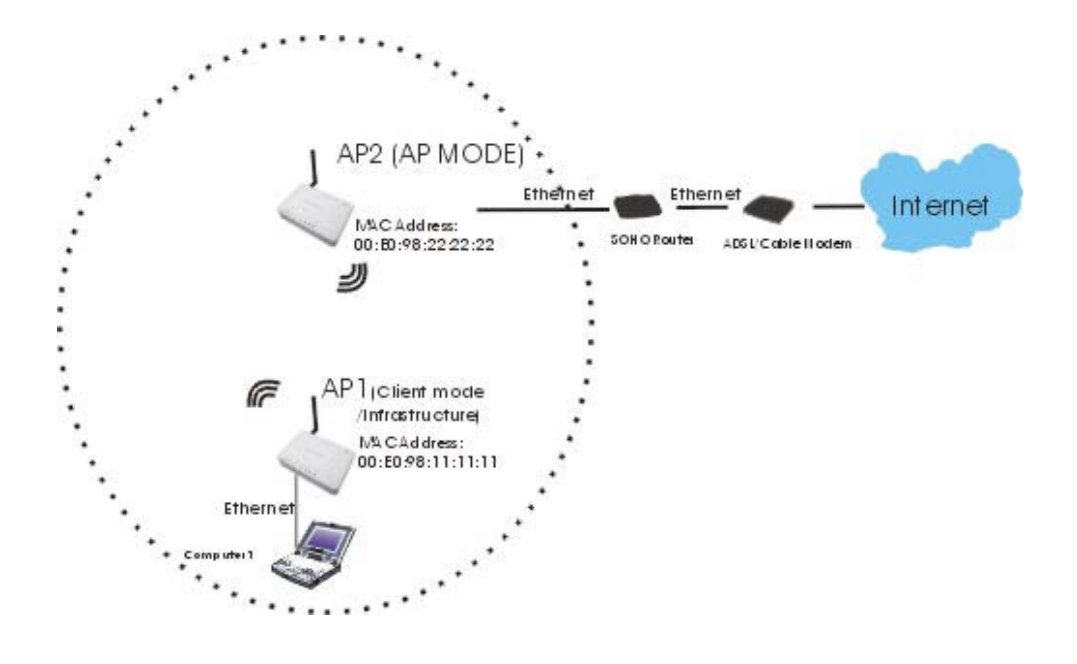

### **Client Mode (Ad-hoc)**

If set to the Client (Ad-hoc) mode, this device can work like a wireless station when it is connected to a computer so that the computer can send packets from wired end to wireless interface. You can share files and printers between wireless stations (PC and laptop with wireless network adapter installed).

See the sample application below.

To set the operation mode to **Client (Ad-hoc)**, please go to "Wireless → Basic **Settings**", in the "**Mode**" field click the down arrow b to select **Client** mode, and then select Network Type as "**Ad-hoc**".

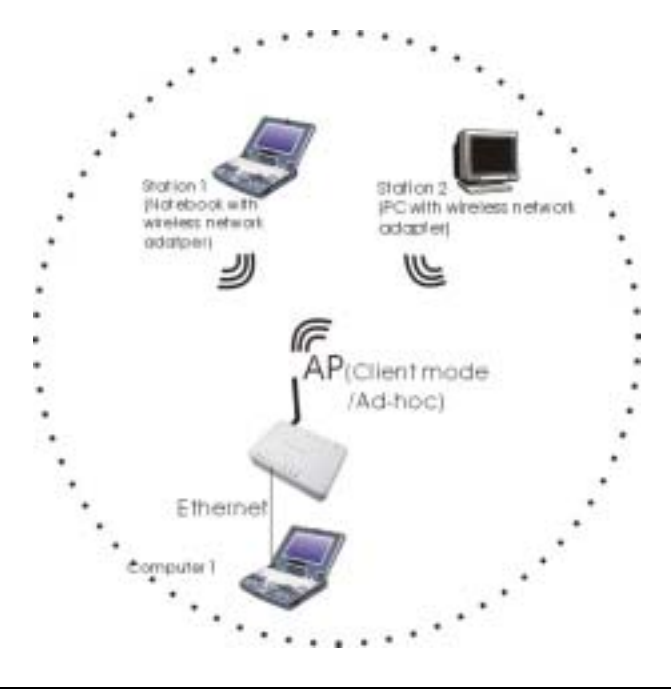

### **WDS Bridge Mode**

The WDS (Wireless Distributed System) function let this access point acts as a wireless LAN access point and repeater at the same time. Users can use this feature to build up a large wireless network in a large space like airports, hotels and schools …etc. This feature is also useful when users want to bridge networks between buildings where it is impossible to deploy network cable connections between these buildings.

# CONFIGURATION

### **Login**

- 1. Start your computer. Connect an Ethernet cable between your computer and the Wireless Access Point.
- 2. Make sure your wired station is set to the same subnet as the Wireless Access Point, i.e. 192.168.1.254
- 3. Start your WEB browser. In the *Address* box, enter the following:

HTTP://192.168.1.254

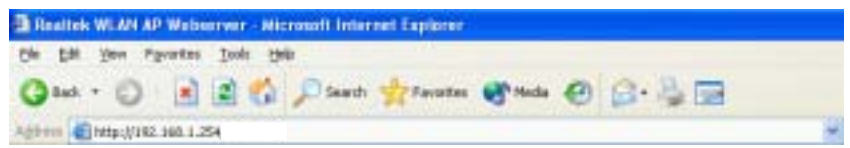

The configuration menu is divided into four categories: **Status, Wireless, TCP/IP,** and **Other settings**. Click on the desired setup item to expand the page in the main navigation page. The setup pages covered in this utility are described below.

#### **Setup Wizard**

The Setup Wizard only provides brief and quick setup of this device, follow the on-screen instuction to proceed, the Setup Wizard will guide you to complete the whole process.

1. Click **Setup Wizard** on the left-top side and then click **Next** to begin setup wizard.

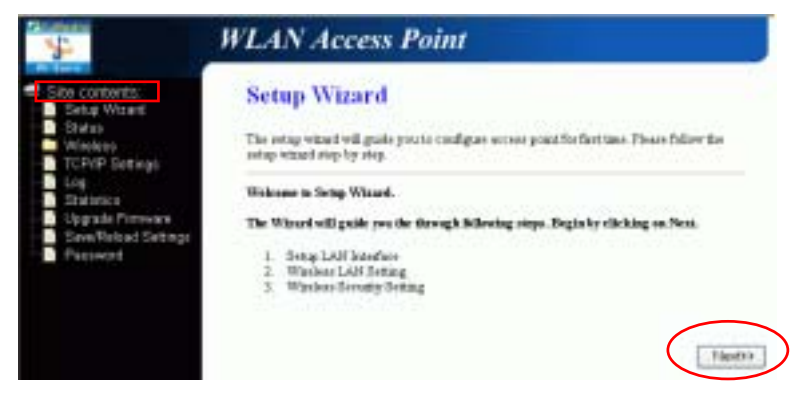

2. You may change the default setting of the IP Address and Subnet Mask, click **Next** to continue.

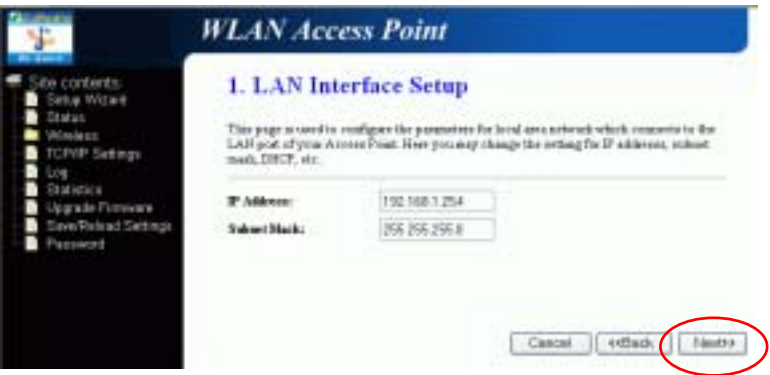

3. Configure the following wireless basic settings and then click **Next** to continue.

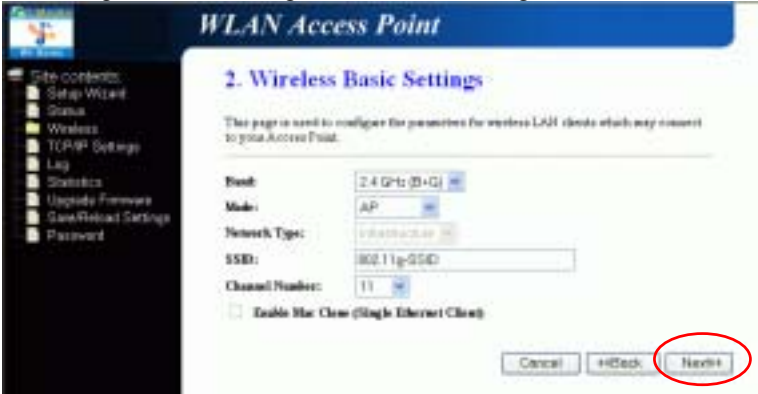

4. Select the wireless security encryption type from the pull-down menu and the click Finish to complete the the setup wizard.

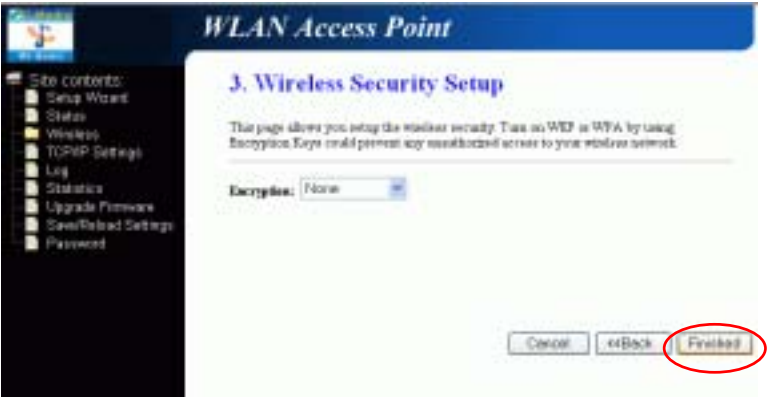

### **Status**

In this screen, you can see the current settings and status of this Access Point. You can change settings by selecting specific tab described in below.

#### **System**

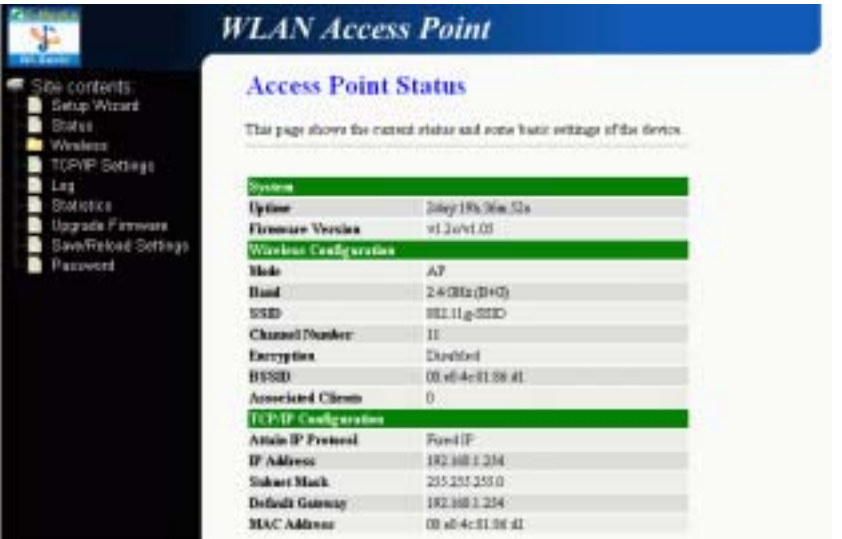

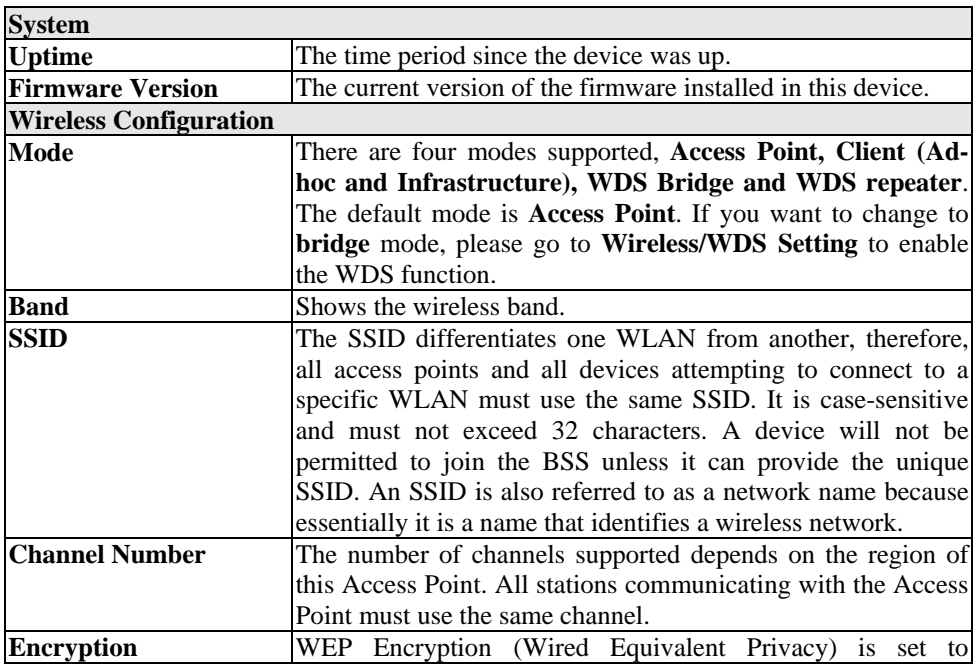

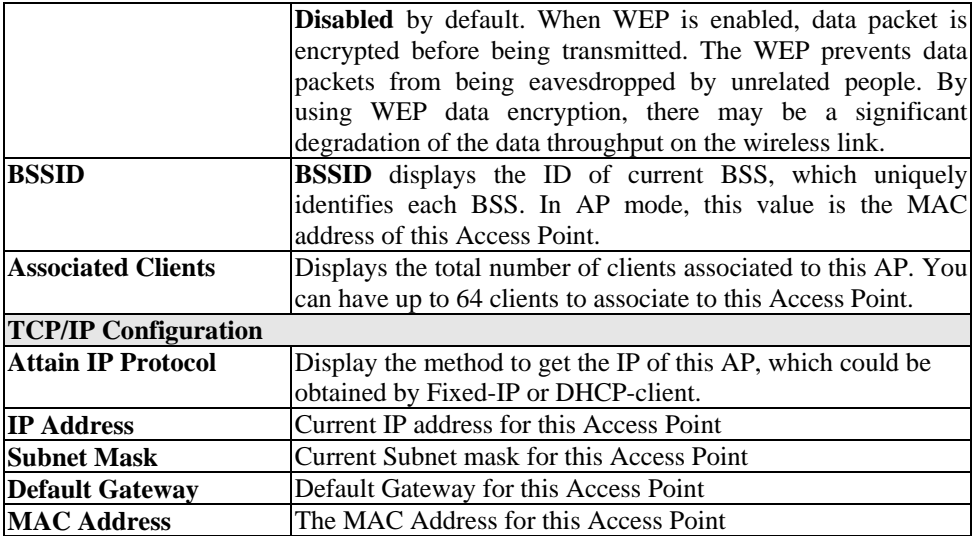

### **Wireless**

#### **Basic Settings**

This page includes all primary and major parameters. Any parameter change will cause the device to reboot for the new settings to take effect.

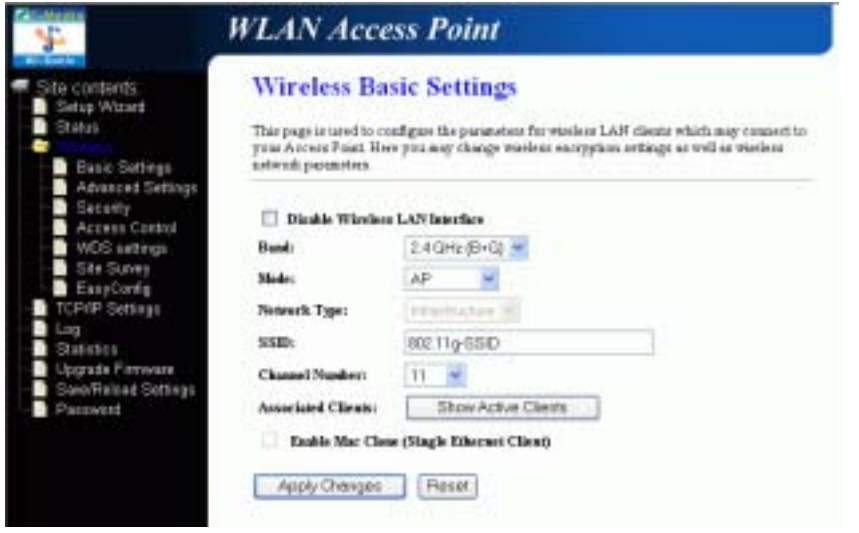

□ **Disable Wireless LAN Interface** Check the box to disable the Wireless LAN Interface, by so doing, you won't be able to

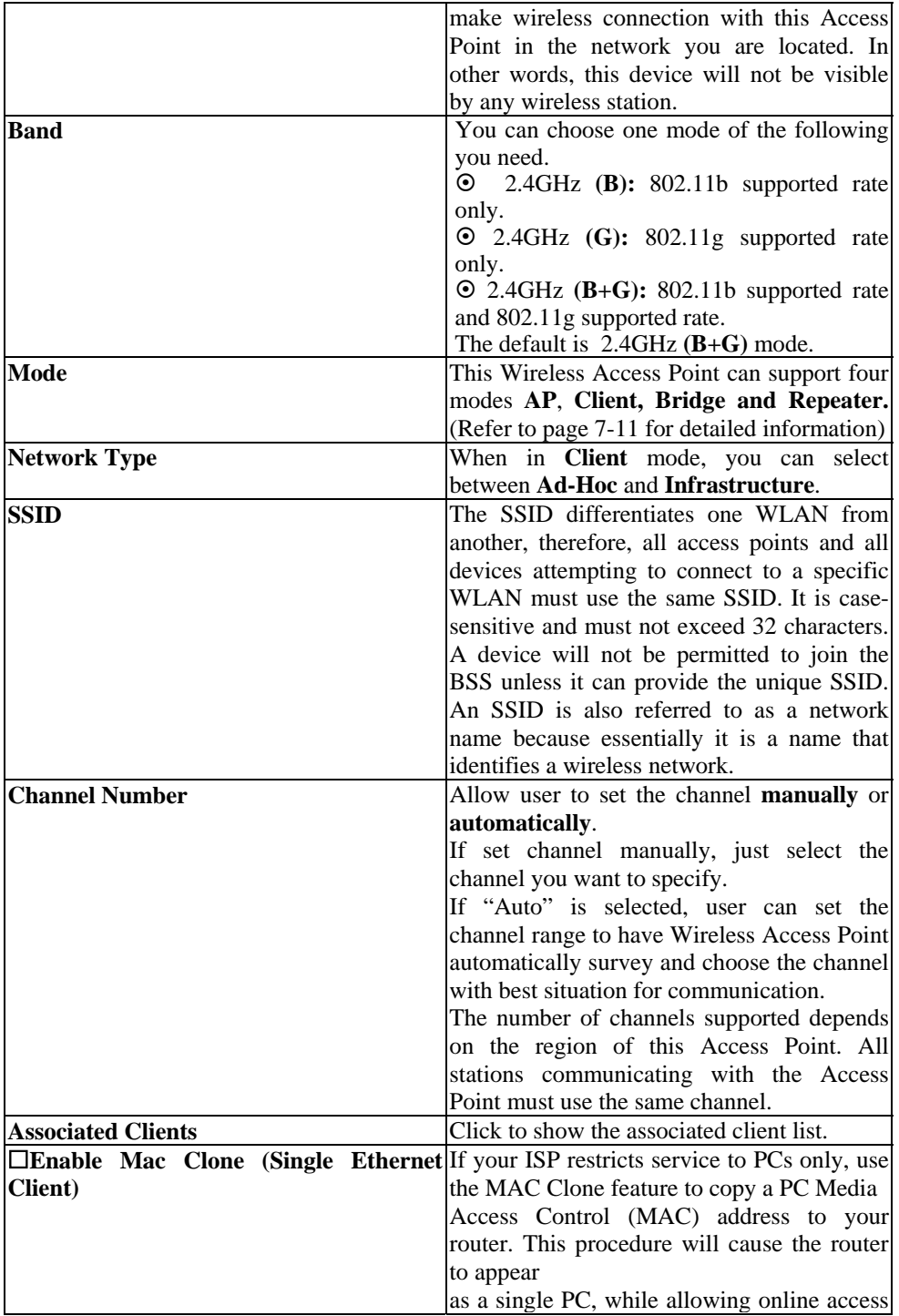

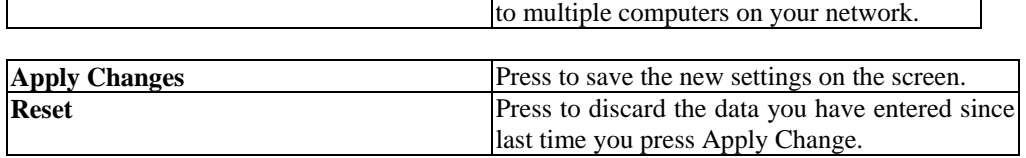

#### **Advanced Settings**

It is not recommended that settings in this page to be changed unless advanced users want to change to meet their wireless environment for optimal performance

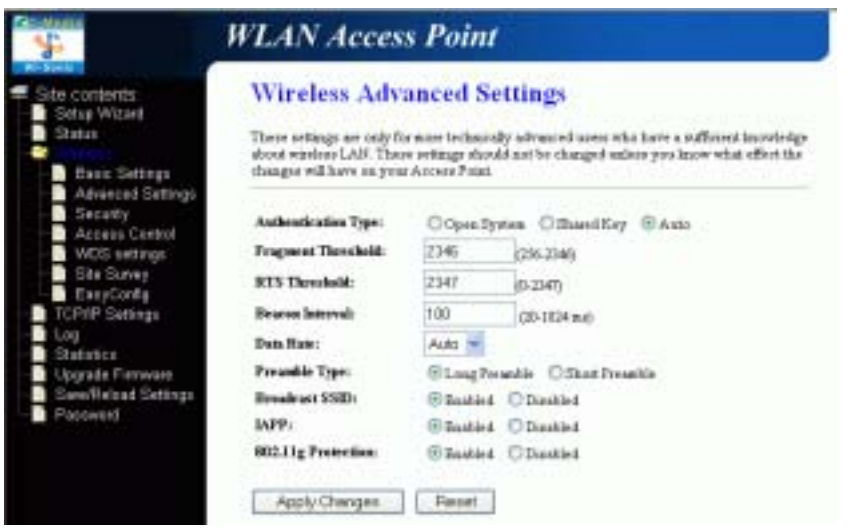

**Authentication Type** To provide a certain level of security, the IEEE 802.11 standard has defined two types of authentication methods, Open System and Shared Key. With Open System authentication, a wireless PC can join any network and receive any messages that are not encrypted. With Shared Key authentication, only those PCs that possess the correct authentication key can join the network. By default, IEEE 802.11 wireless devices operate in an Open System network.

> Wired Equivalent Privacy (WEP) data encryption is used when the wireless devices are configured to operate in Shared Key authentication mode.

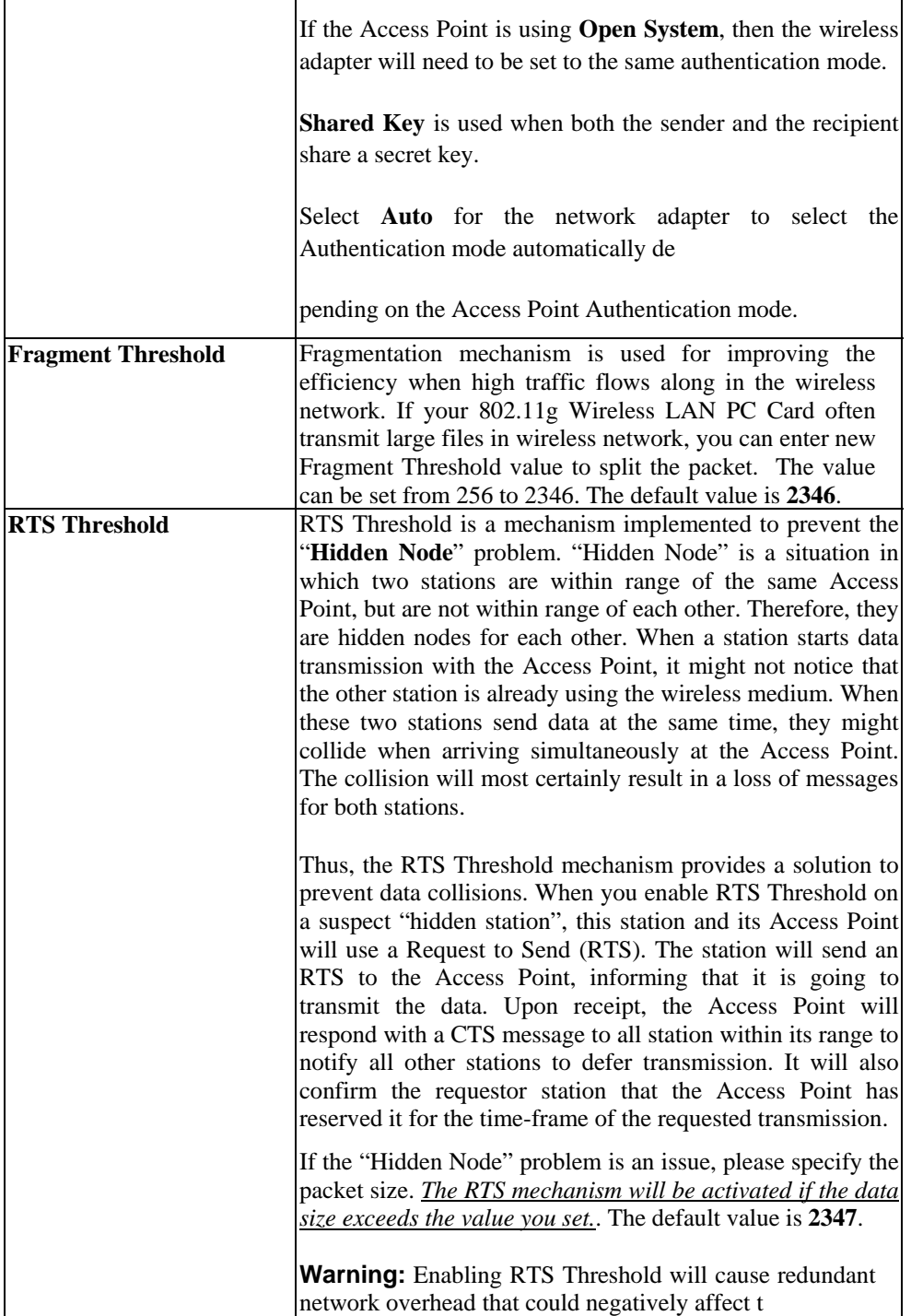

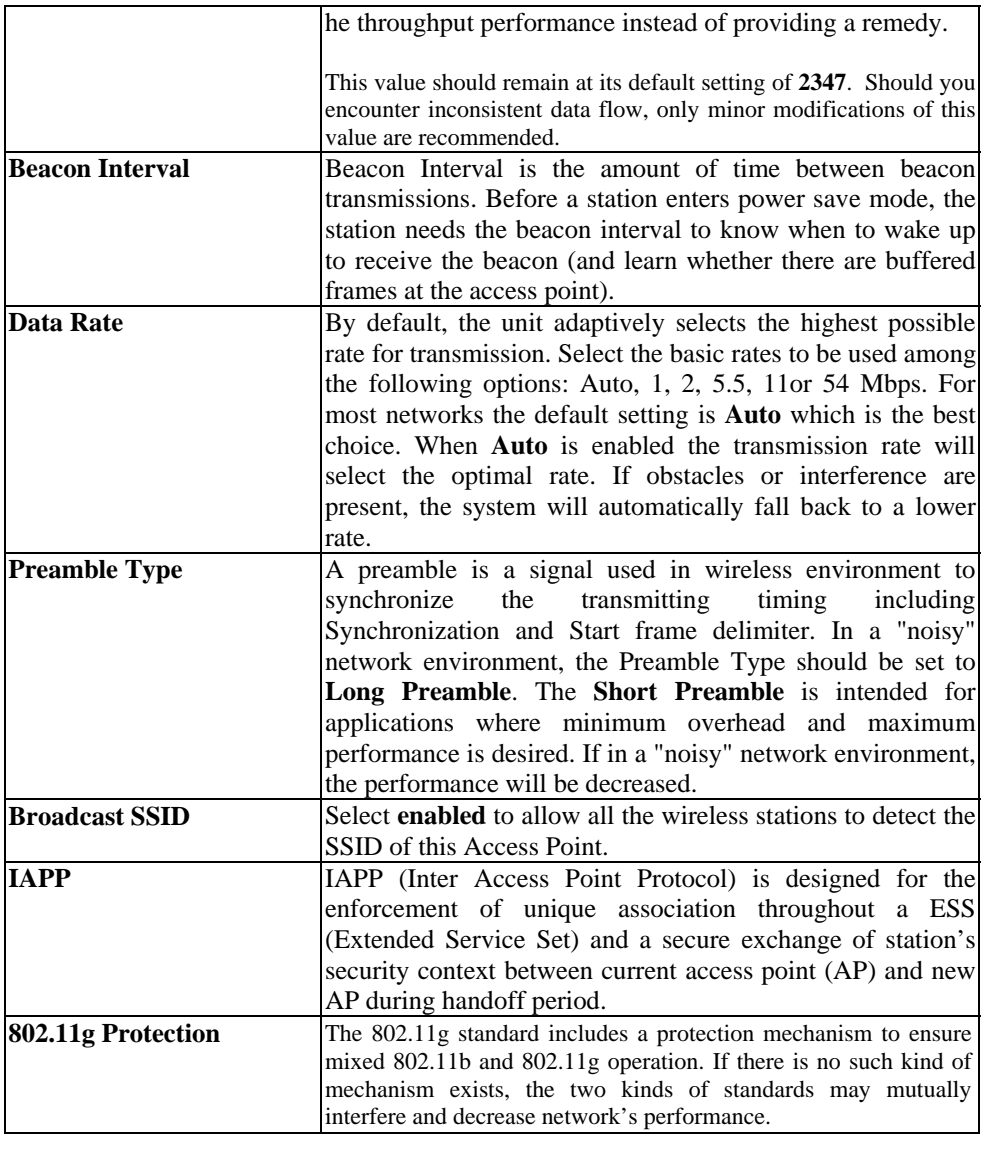

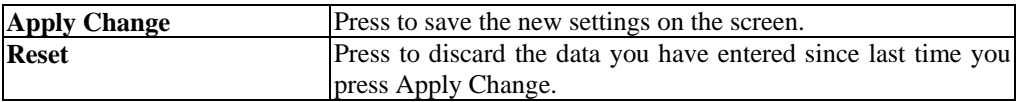

#### **Security**

Here you can configure the security of your wireless network. Selecting different method will enable you to have different level of security. Please note that by using any encryption, by which data packet is encrypted before transmission to prevent data packets from being eavesdropped by unrelated people, there may be a significant degradation of the data throughput on the wireless link.

Encryption**: None** (Encryption is set to **None** by default**)** 

If **Use 802.1x Authentication** is selected, the RADIUS Server will proceed to check the 802.1x Authentication.

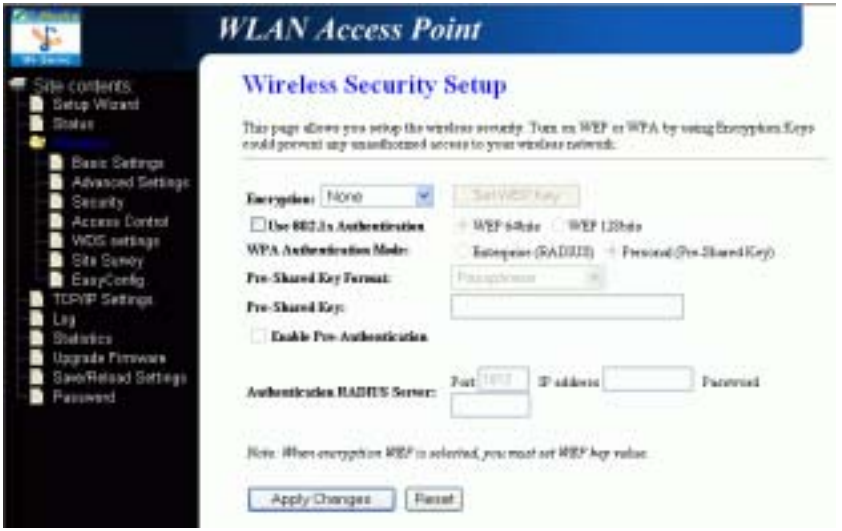

#### **Encryption: WEP**

If **WEP** is selected, users will have to **Set WEP keys** either manually, or select to **Use 802.1x Authentication** to make the RADIUS server to issue the WEP key dynamically.

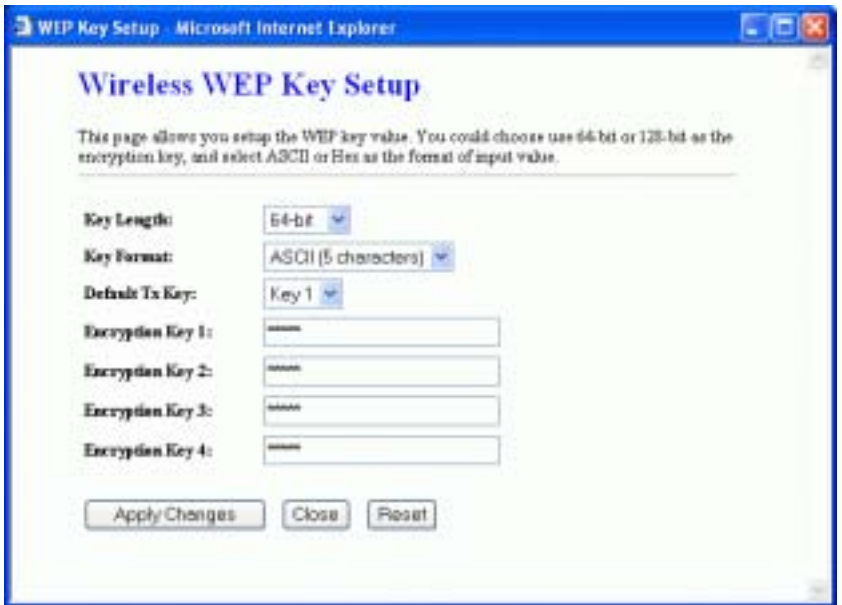

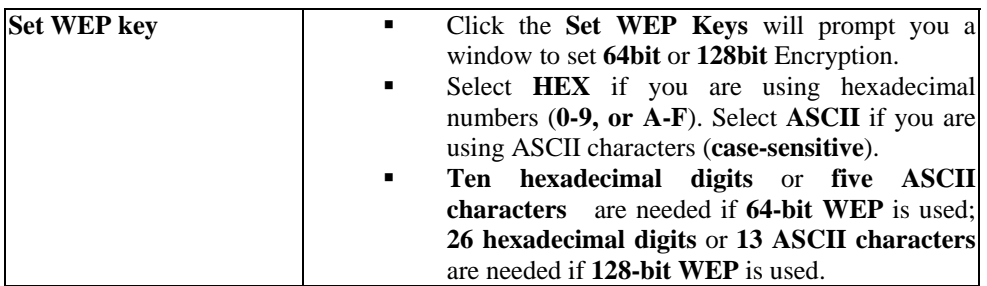

#### **Encryption: WPA (TKIP)**

**WPA (TKIP):** If **WPA** is selected, users will have to select the Authentication modes between **Enterprise (RADIUS)** and **Personal** (**Pre-shared Key)**.

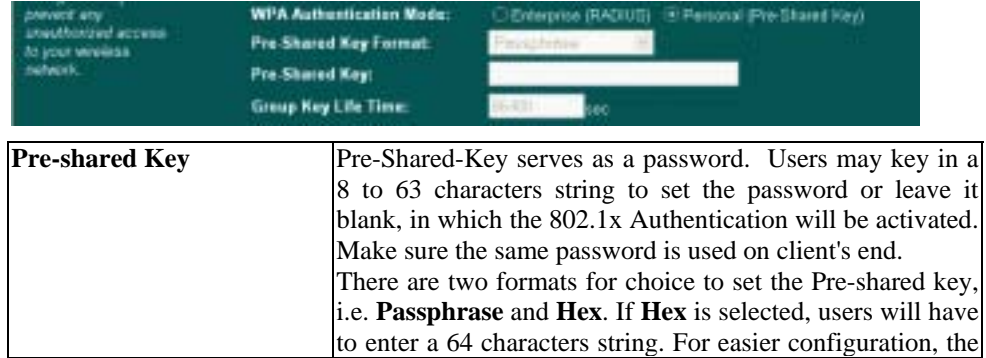

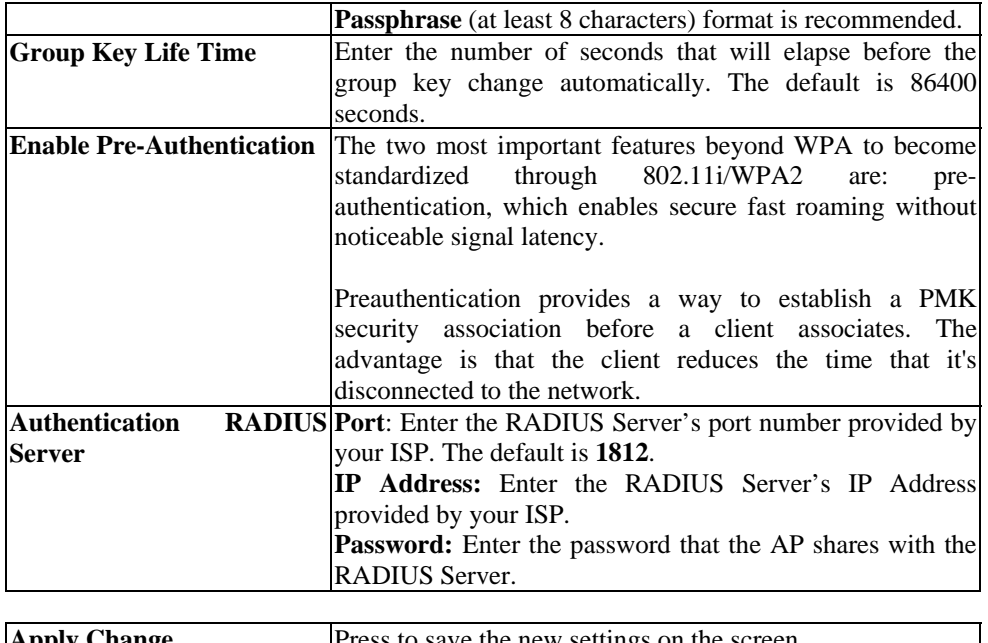

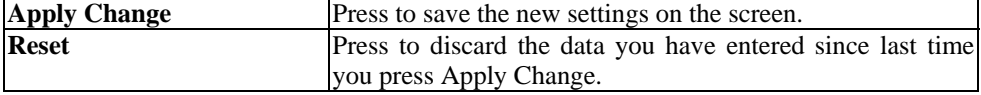

#### **Access Control**

When **Enable Wireless Access Control** is checked, only those clients whose wireless MAC addresses listed in the access control list can access this Access Point. If the list contains no entries with this function being enabled, then no clients will be able to access this Access Point.

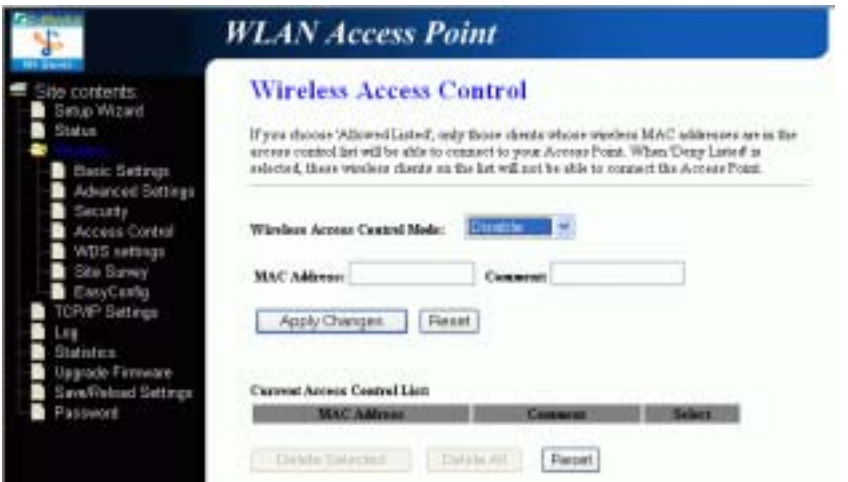

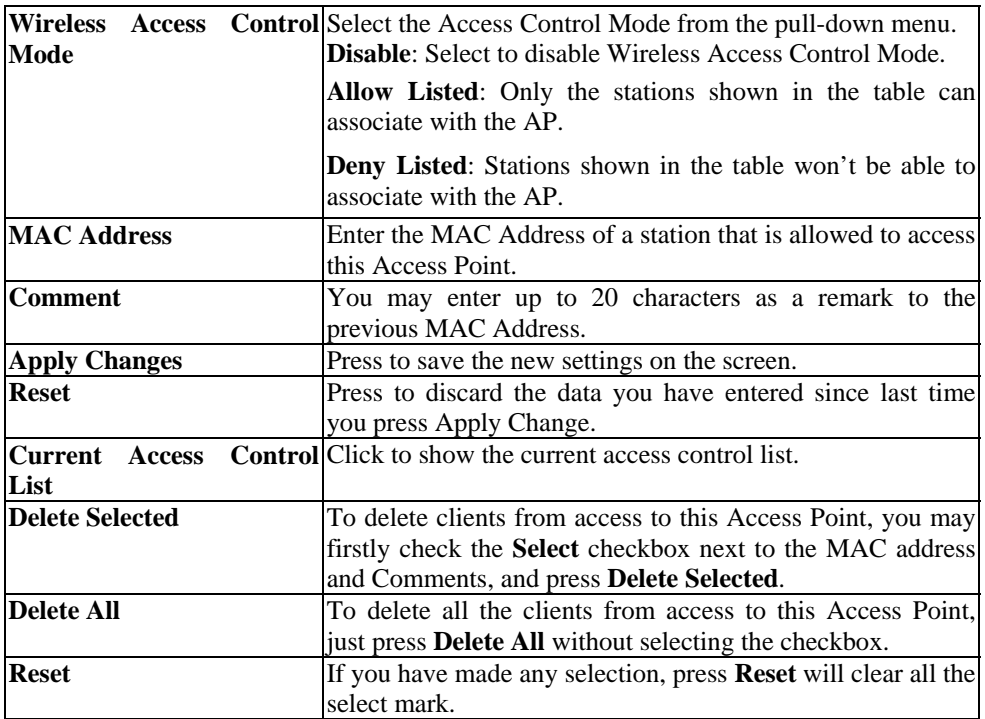

#### **WDS Setting**

To enable WDS function will let this AP enter "Bridge Mode". Two APs in bridge modes can communicate with each other through wireless interface. That is, two stations associated to different AP in bridge mode can communicate with each other.

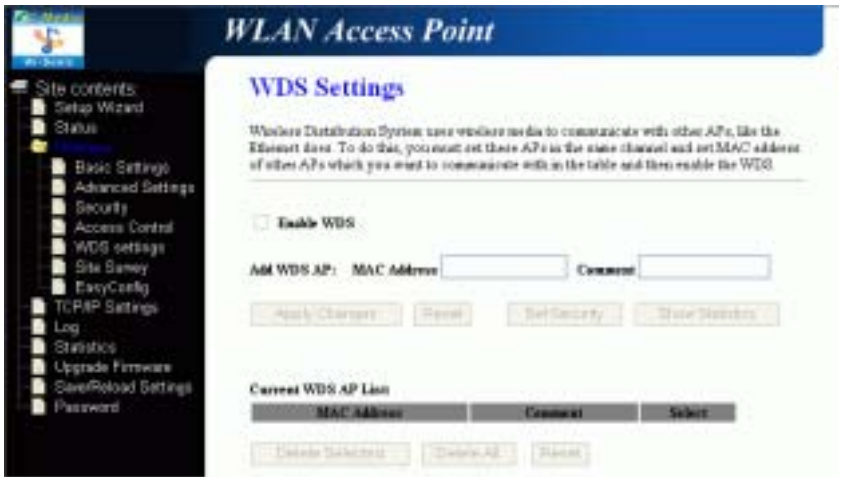

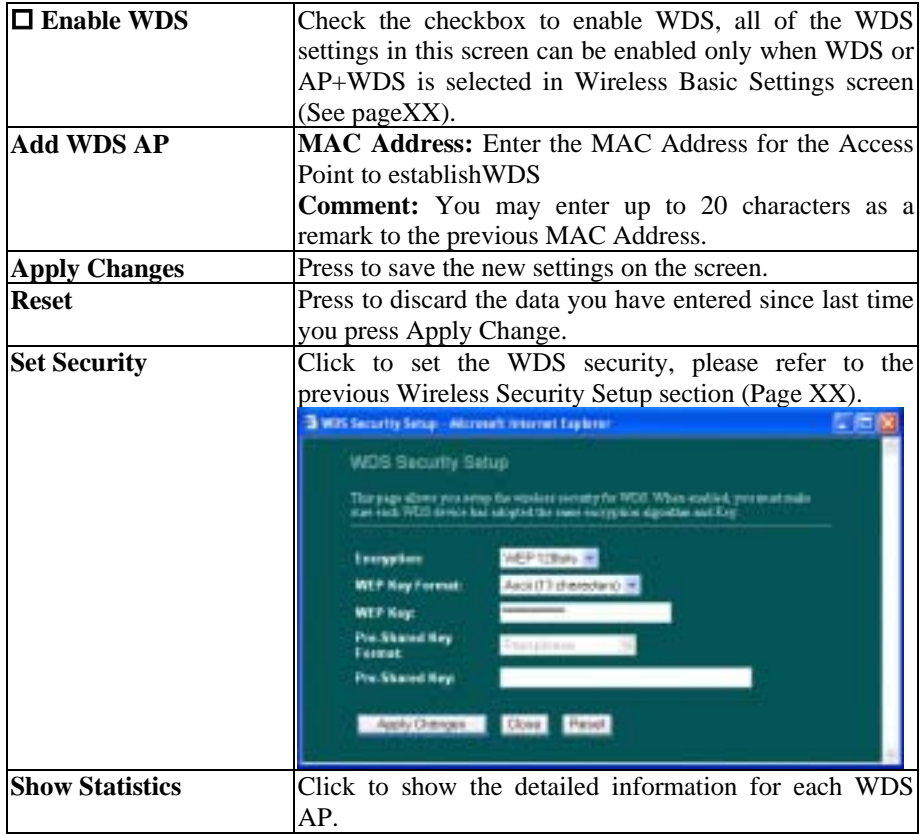

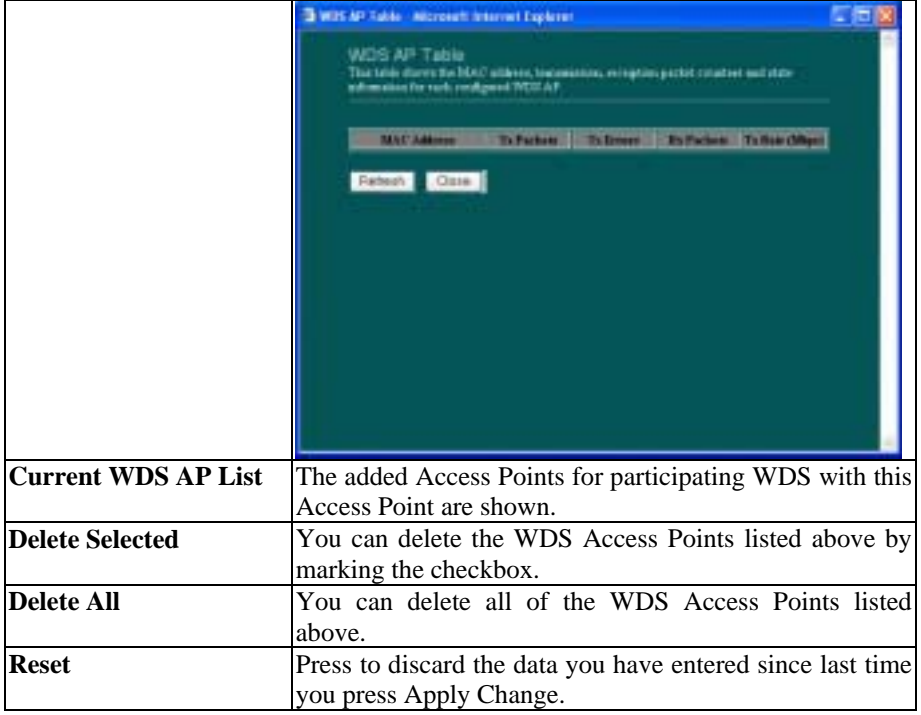

#### **Site Survey**

Site survey displays all the active Access Points and IBSS in the neighborhood. When you are in the client mode, you can select one AP to associate. Press **Refresh** to get the latest information.

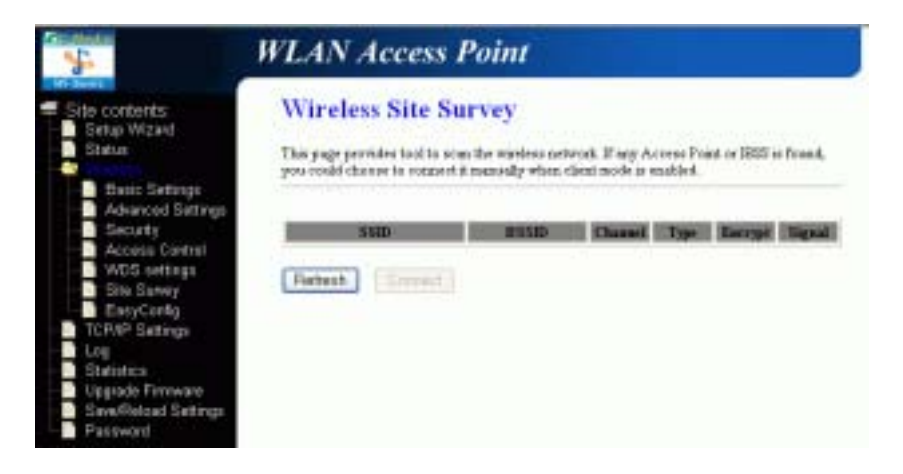

#### **Easy Config**

This page enables your wireless client automatically synchronize it's setting and connect to the access point

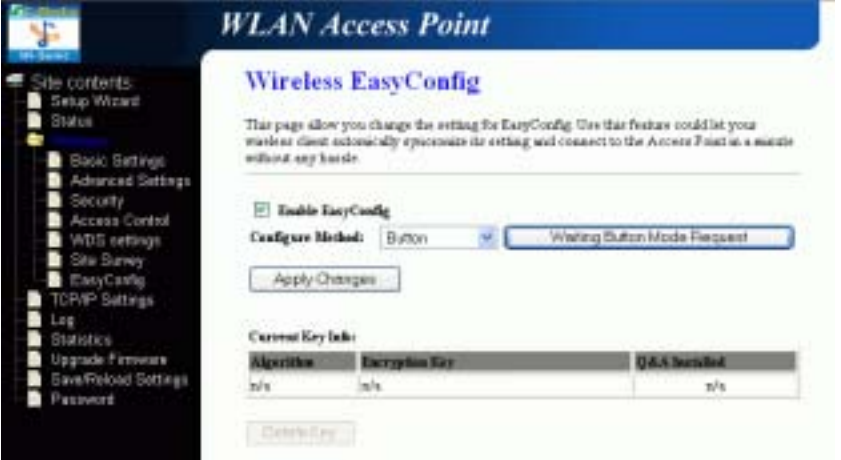

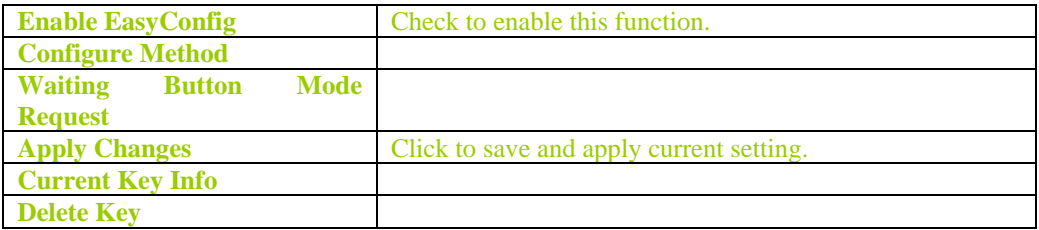

### **TCP/IP**

In this page, you can change the TCP/IP settings of this Access Point, select to enable/disable the DHCP Client, 802.1d Spanning Tree, and Clone MAC Address.

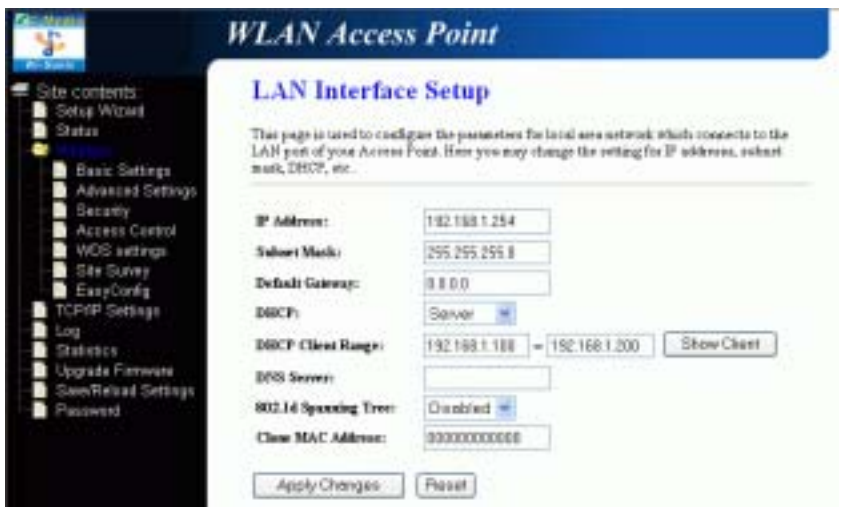

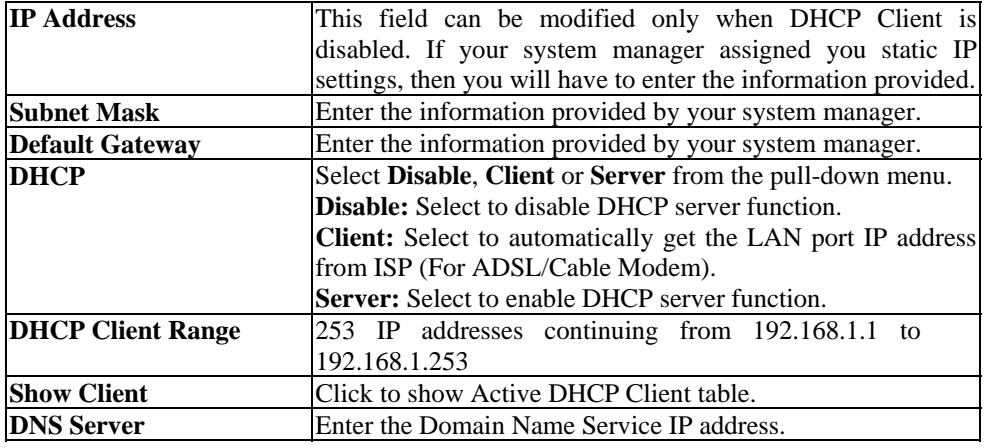

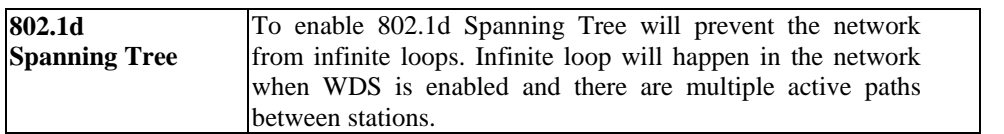

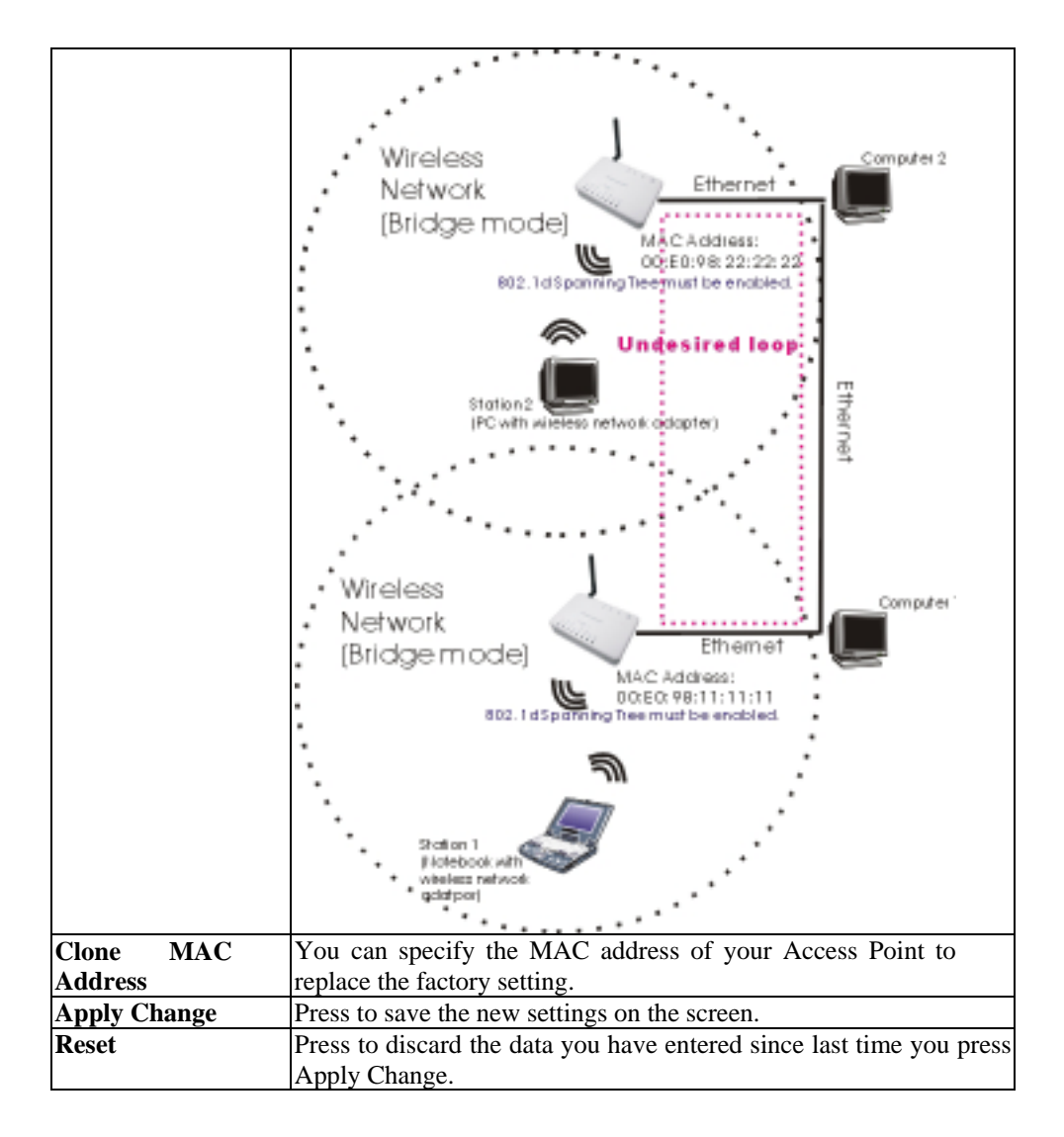

#### **System Log**

This page display log events with time when events happened, log events' types, log sources and the description for events themselves. System manager can use the system log to trace when problems occur.

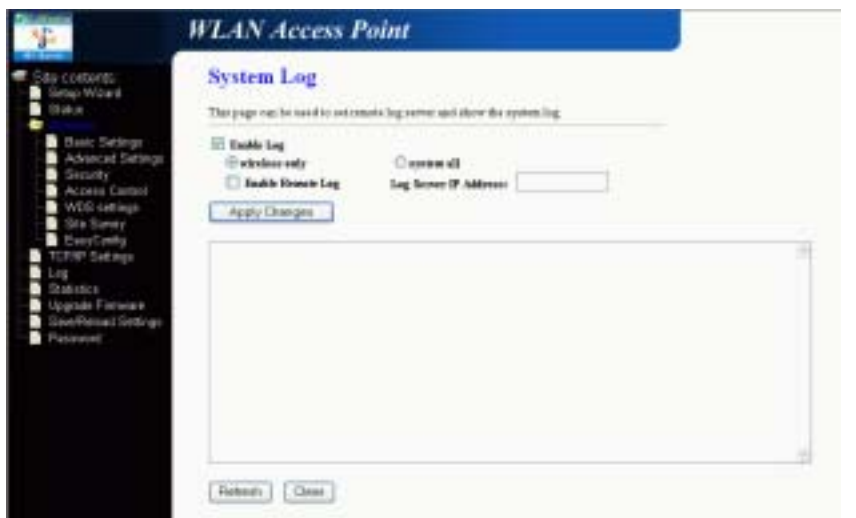

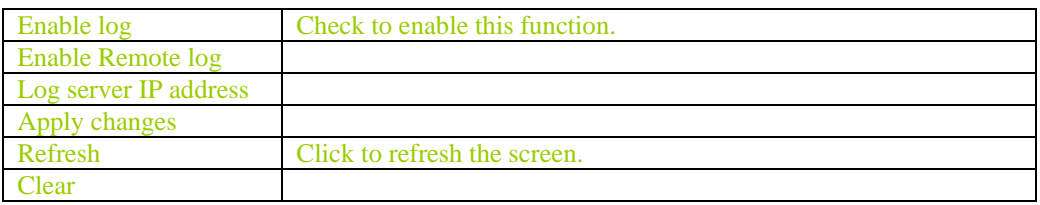

#### **Statistics**

The Statistics table shows the packets sent/received over wireless and ethernet LAN respectively.

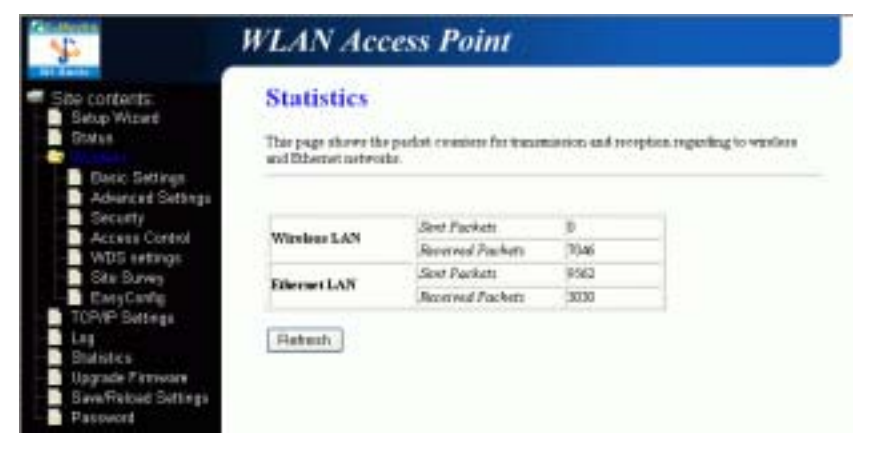

#### **Upgrade Firmware**

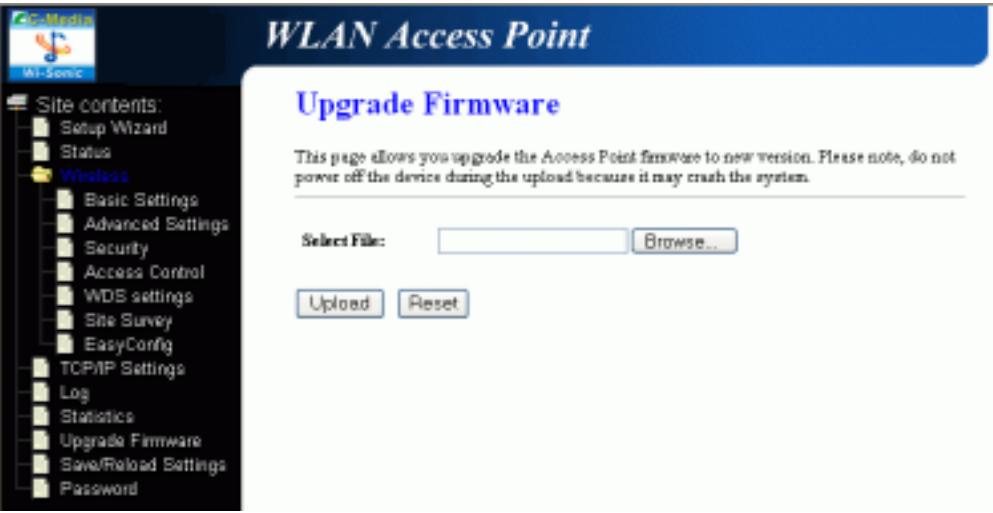

- 1. Download the latest firmware from your distributor and save the file on the hard drive.
- 2. Start the browser, open the configuration page, click on **Other,** and click **Upgrade Firmware** to enter the **Upgrade Firmware** window. Enter the new firmware's path and file name (i.e. C:\FIRMWARE\firmware.bin). Or, click the **Browse** button, find and open the firmware file (the browser will display to correct file path).
- 3. Click **Reset** to clear all the settings on this page. Or click **Upload** to start the upgrade.

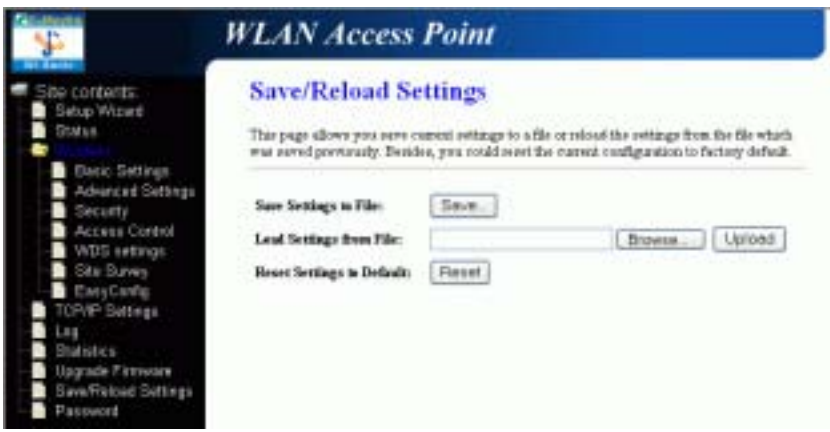

#### **Save/Reload Settings**

This function enables users to save the current configurations as a file (i.e. **config.dat**) To load configuration from a file, enter the file name or click **Browse…** to find the file from your computer.

**Save Settings to File:** Click **SAVE..** to save the current configuration to file.

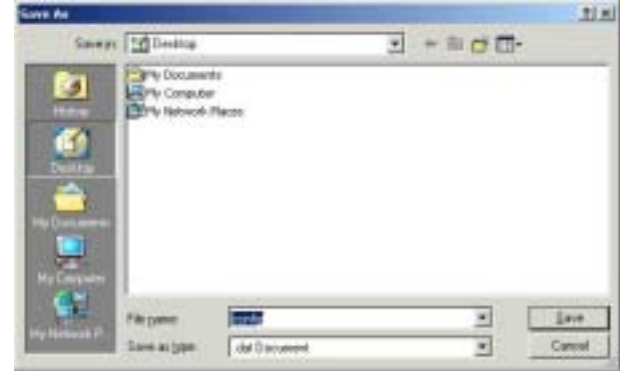

When prompted the upper left screen, select "**Save this file to disk**", and the upper right screen will prompt you a dialog box to enter the file name and the file location.

**Load Settings From File:** Click **Browse…** if you want to load a pre-saved file, enter the file name with the correct path and then click on **Upload**. Or click **Browse…** to select the file.

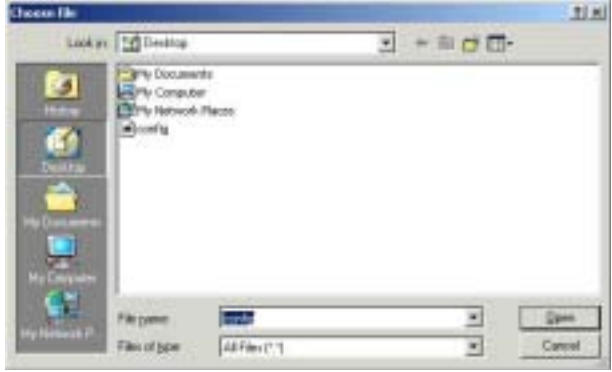

**Reset**: Click to restore the default configuration.

#### **Password**

For secure reason, it is recommended that you set the account to access the web server of this Access Point. Leaving the user name and password blank will disable the protection. The login screen prompts immediately once you finish setting the account and password. Remember your user name and password for you will be asked to enter them every time you access the web server of this Access Point.

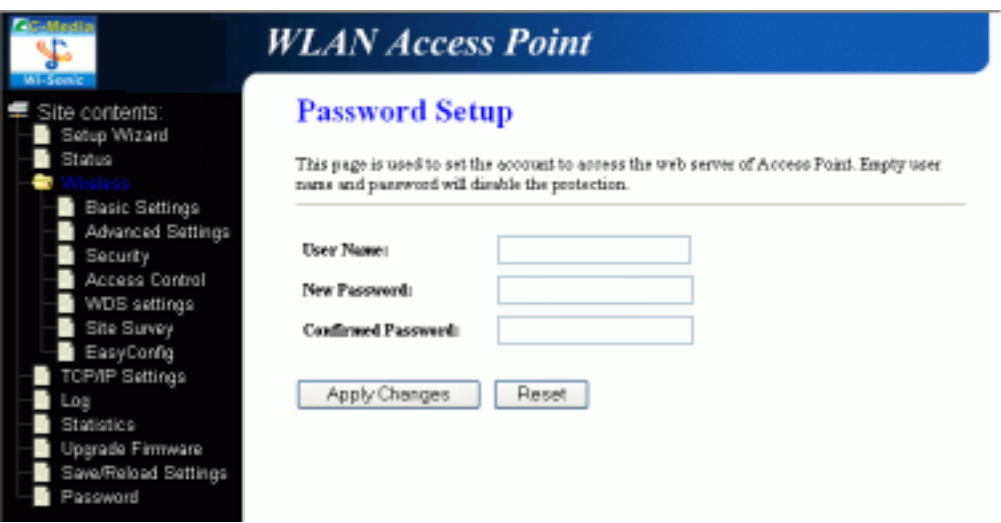

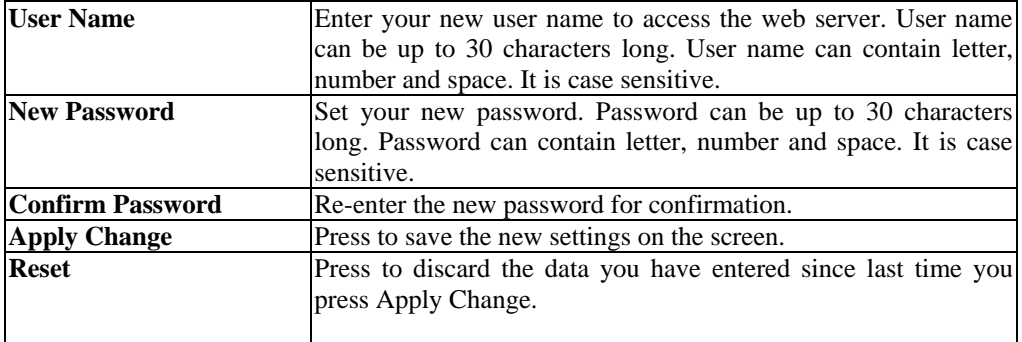

# INSTALLING AUDIO DRIVER

1. Insert the included CD ROM into the CD ROM drive of your computer. Doubleclick on the setup icon  $\Box$  to start installing the audio software. When the following screen appears, click **Next** to continue.

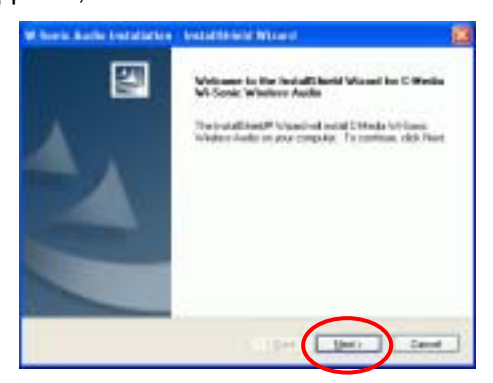

2. The default setting has enabled "Install Driver" and "Install Demo Program", you may choose to disable the "Install Demo Program". Click **Next** to continue.

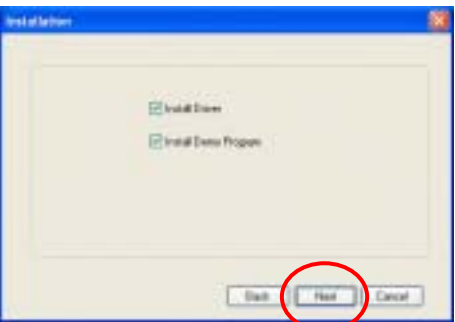

3. The system will automatically copy all the necessary files to your computer, just click **Next** to continue.

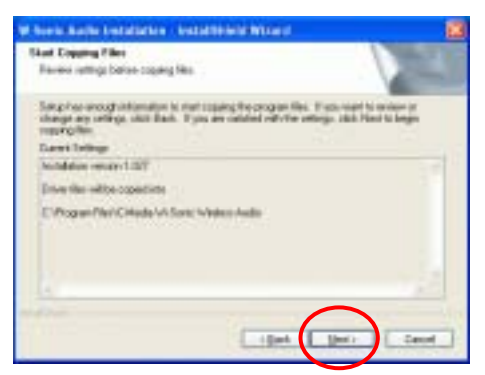

4. Please wait while installing the driver.

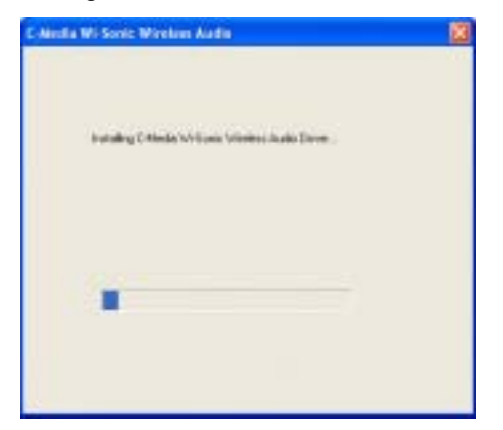

5. When the Wi-Sonic Setup Wizard screen appears, it means the driver has been installed successfully. Select **Device Configuration** and then click **Next** if you want to quickly configure the utility; select **Upgrade Firmware** if you want to perform upgrading firmware (Please refer to the later section of **Upgrading Firmware**).

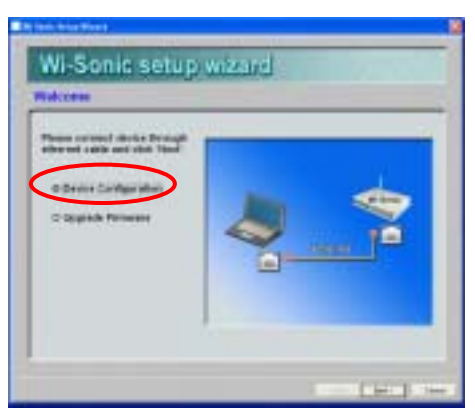

6. Select a device and then click **OK** to continue.

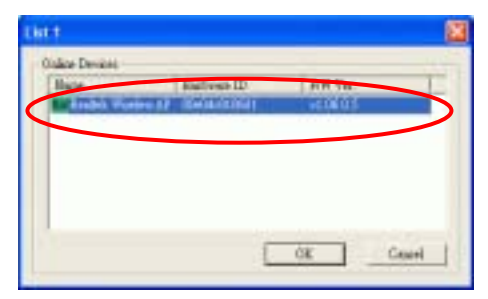

7. Before entering the Operation Mode configuration, you will be prompted the log in confirmation screen, you may type in the **User Name** and **Password** and then click **OK** to continue.

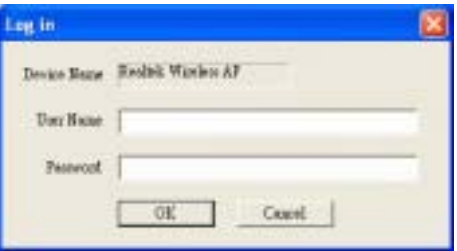

8. Select the operation mode as **Access Point (Situation1)** or **Station (Situation 2)**.

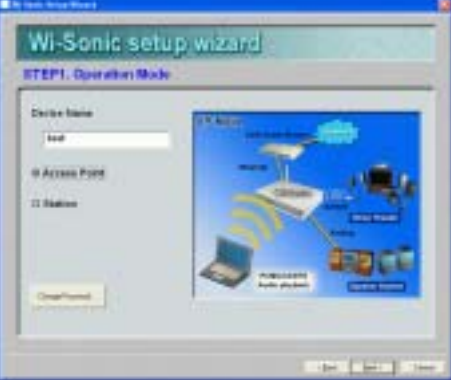

#### **Situation 1**:

1 Select Access Point and then choose an encryption type listed and then click **Next** to continue.

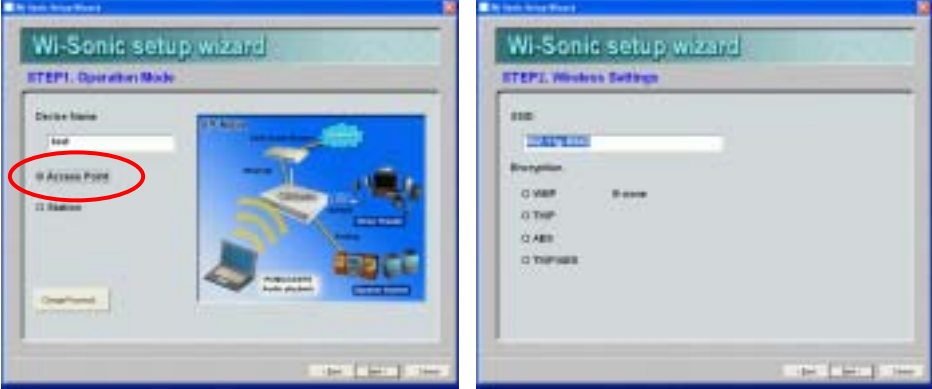

2 In the network settings screen, you may choose to enable or disable the DHCP client function

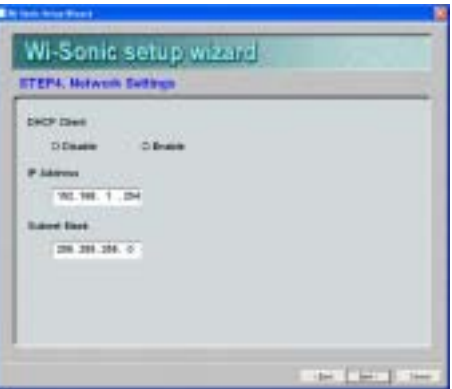

3 Click **Finish** to close the Setup Wizard window.

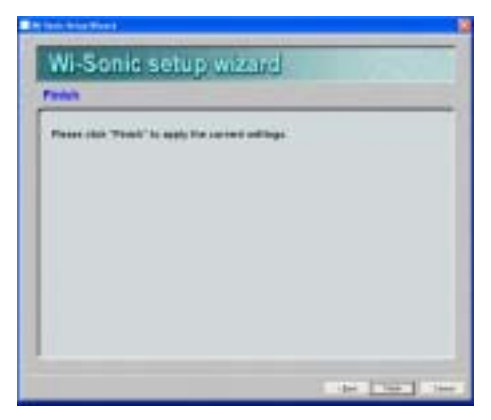

4 The system will perform rebooting, please wait while rebooting.

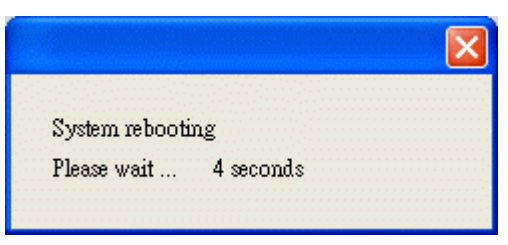

5 After rebooting, you will be prompted the current status screen. Click **OK** to exit.

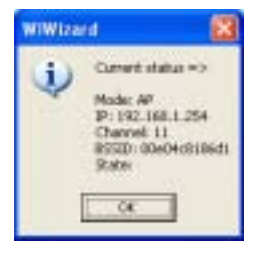

6 If you want to run the Setup Wizard again, click **Yes**; if not, click **No** to open the utility screen.

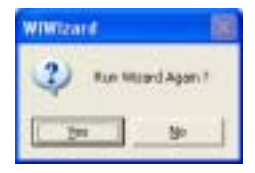

7 When the Driver Installation is completed, it is recommended that you select "**Yes, I want to Restart my computer now**" and then click **Finish.**

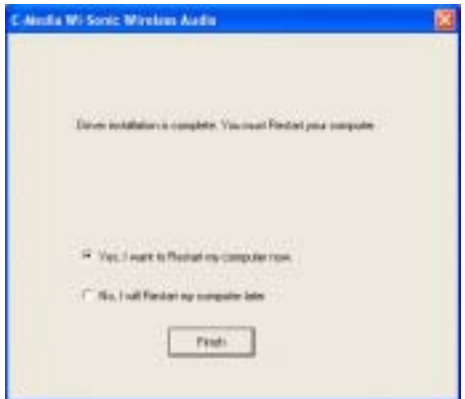

#### **Situation 2:**

1 Select Station and then click **Next**, the system will start to search available networks, please wait while searching.

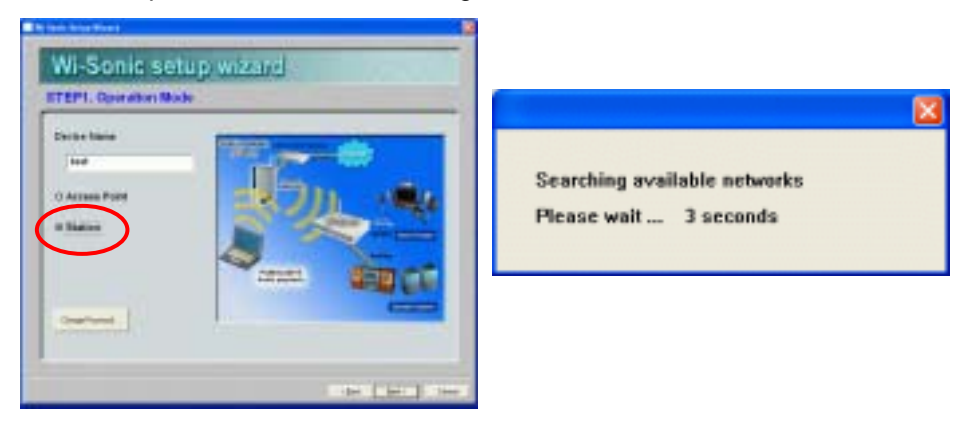

2 All the available networks will be listed select one and then click **Next** to continue.

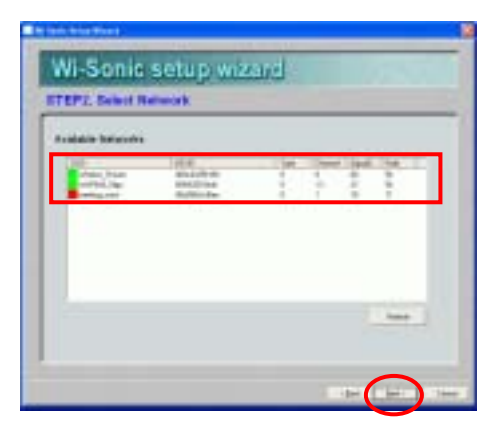

3 Configure the network settings in this screen and then click **Next** to continue.

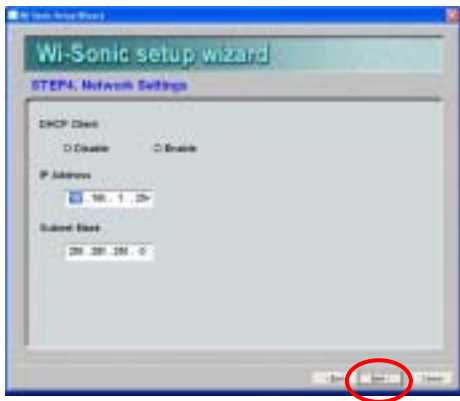

4 Click **Finish** to complete the setup.

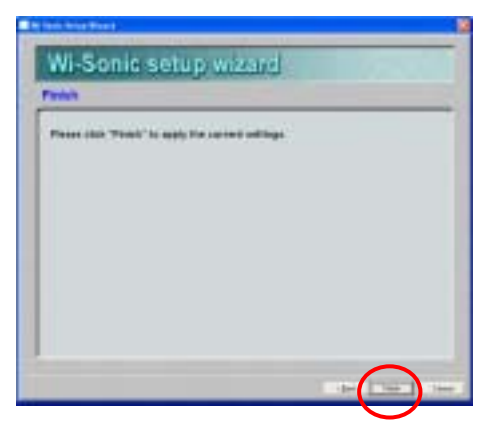

# USING THE SUDIO UTILITY

Double-click on the utility icon on the right-bottom of your desktop. The audio utility will appear for you to configure.

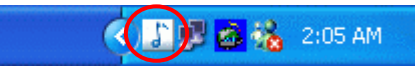

### **Audio Link**

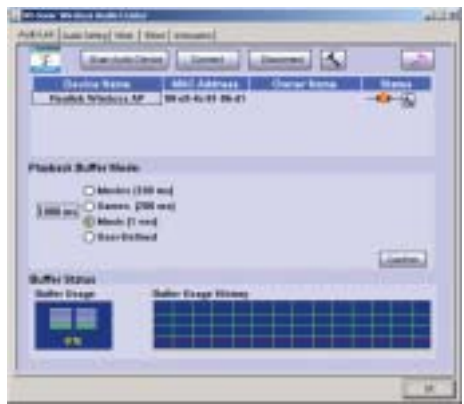

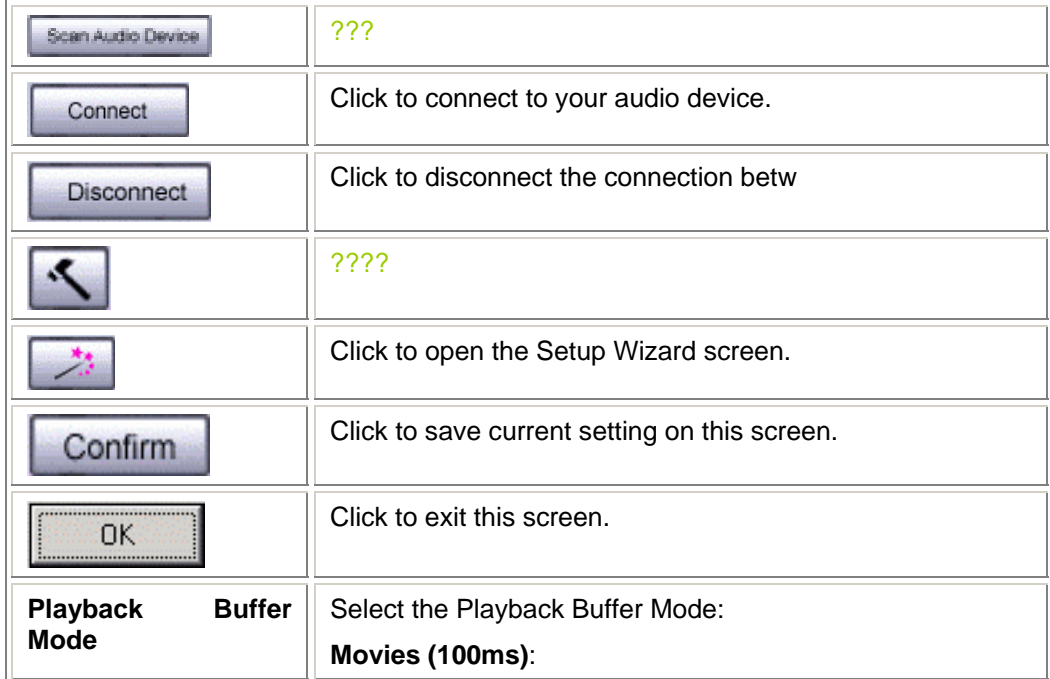

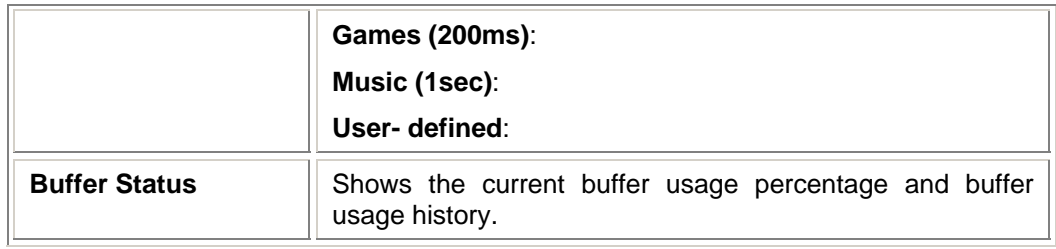

### **Audio Setting**

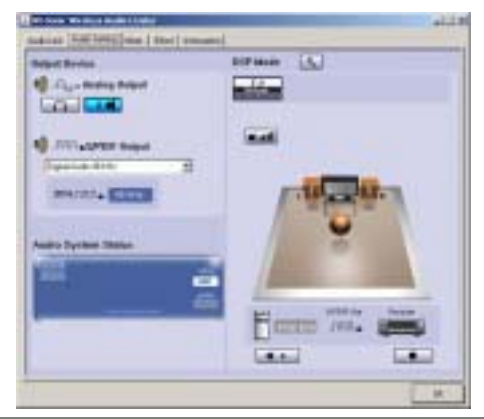

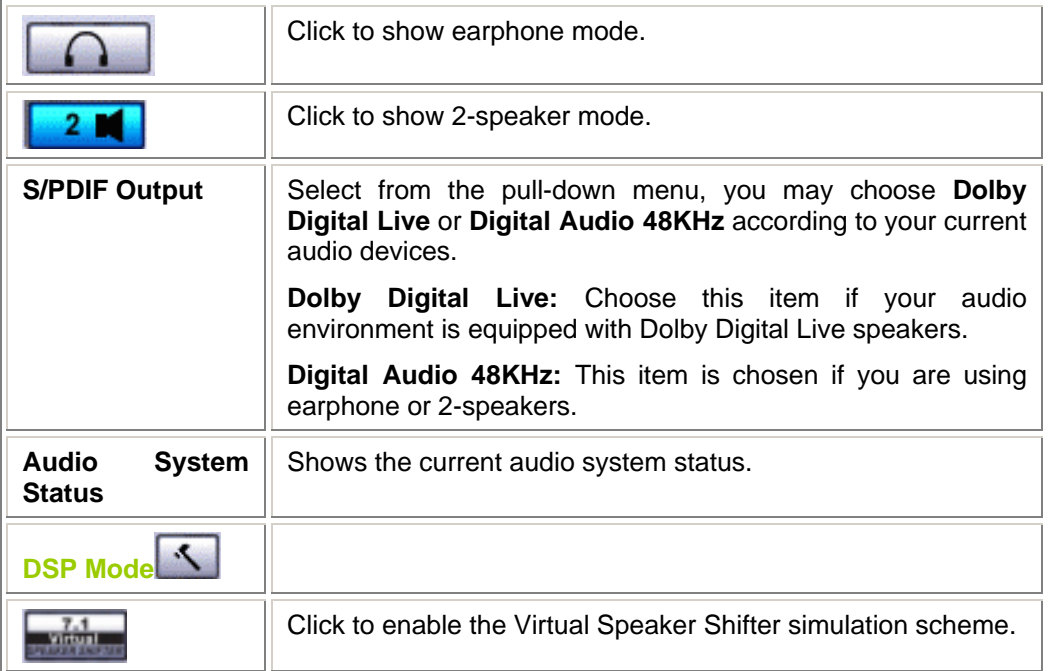

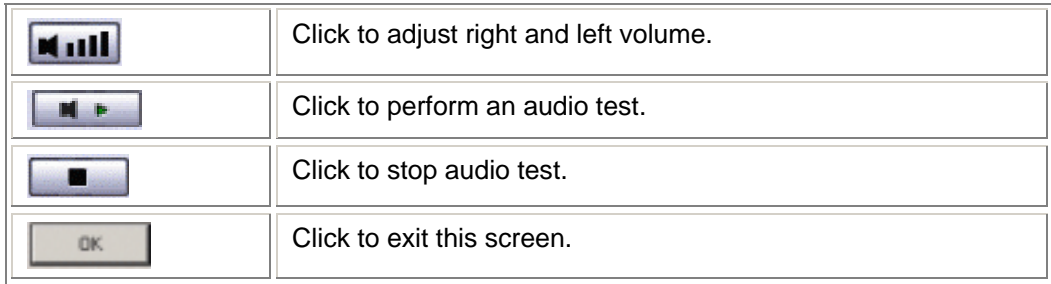

## **Mixer**

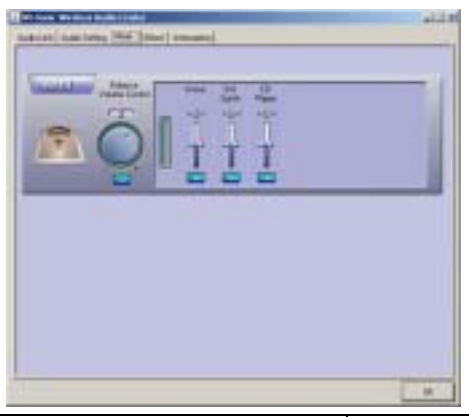

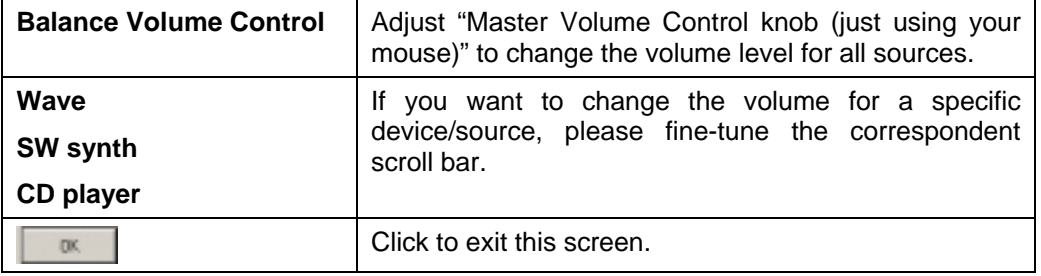

### **Effect**

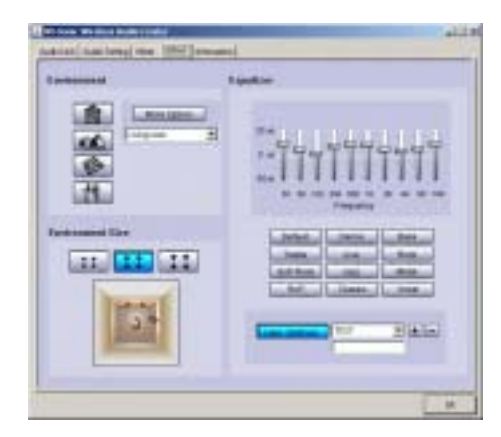

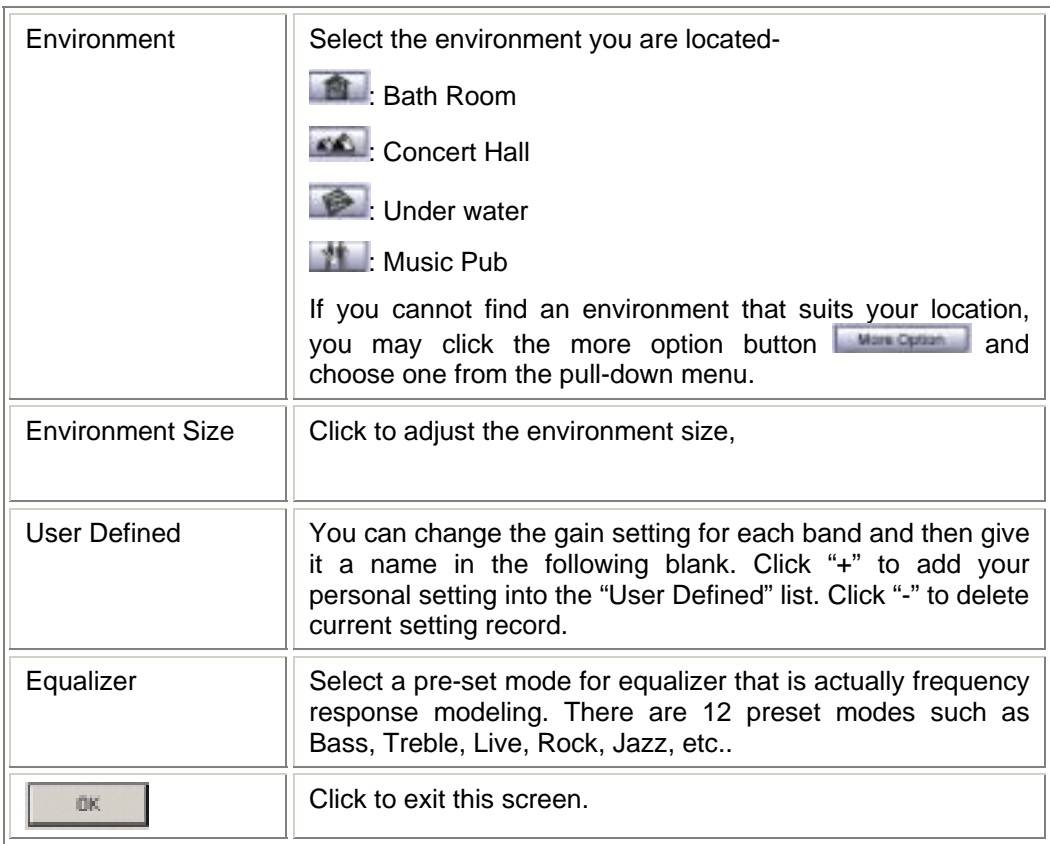

### **Information**

This tab displays audio-related information, you can get a whole picture about the 3D audio engine, sound chip, Network audio driver and DirectX version. You can also decide if the audio configuration icon should be showed in the system tray.

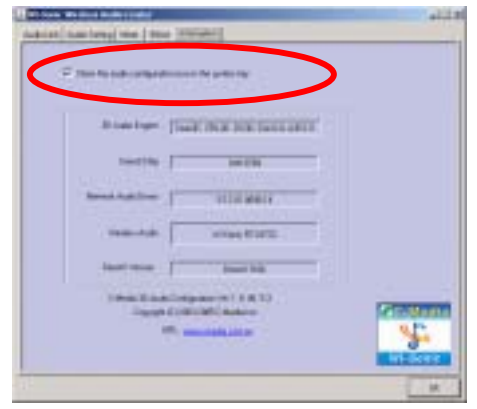

# UPGRADING FIRMWARE

Step1. Go to the **Audio Link** screen.

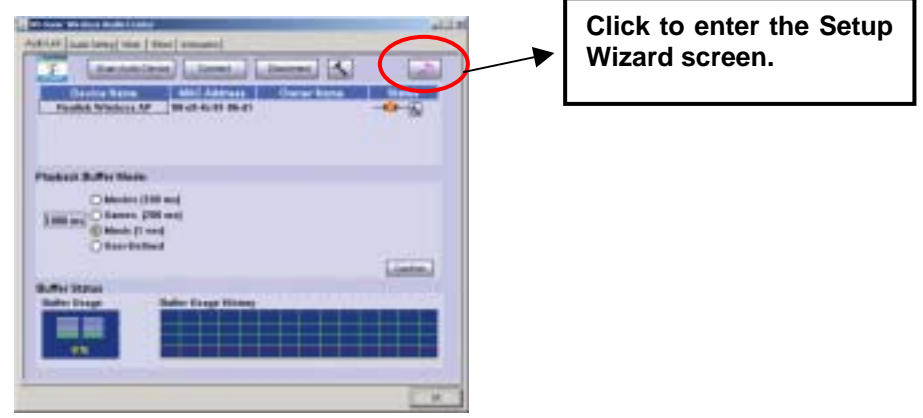

Step2. Select **Upgrade Firmware** and then click **Next** to proceed.

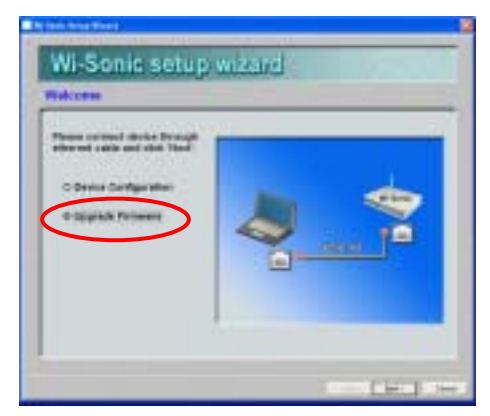

Step3. Select a device which you would like to upgrade it's firmware and then click **OK** to continue.

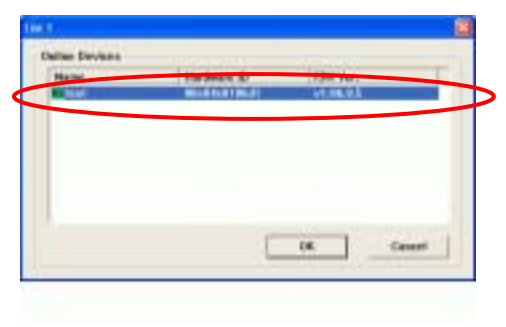

Step4. Before entering the Operation Mode configuration, you will be prompted the log in confirmation screen, you may type in the **User Name** and **Password** and then click **OK** to continue.

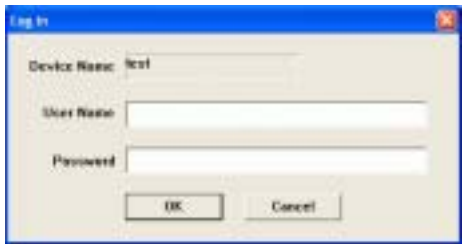

Step5. Click **Browse** to select the file location, the needed file (firmware) path will be shown in the **Firmware Location** column and then click **Finish** to complete.

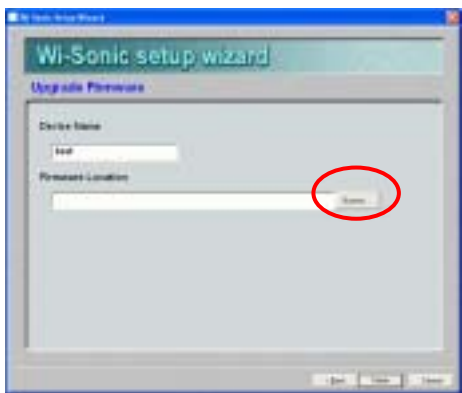